# **EMAS ERING** SOL DINORIS® THE CONTROL CONTROL THE THEFT

The Design Approach

WWWW

**SHAMMA** 

THIRD EDITION **MATTELL** 

> **IBRAHIM ZEID NATHAN BROWN**

WW

**HIMMING STATE** 

FREE SAMPLE CHAPTER

OTHERS

**in** 

WITH

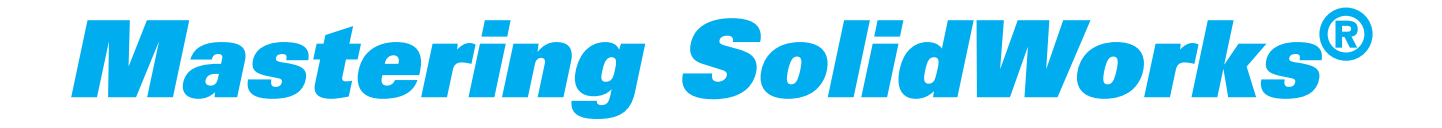

*This page intentionally left blank* 

## *Mastering SolidWorks*® *The Design Approach*

**Third Edition**

*Ibrahim Zeid Nathan Brown*

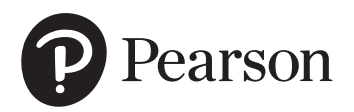

#### Mastering SolidWorks

Copyright © 2021 Pearson Education, Inc.

The authors and publisher have taken care in the preparation of this book, but make no expressed or implied warranty of any kind and assume no responsibility for errors or omissions. No liability is assumed for incidental or consequential damages in connection with or arising out of the use of the information or programs contained herein.

Many of the designations used by manufacturers and sellers to distinguish their products are claimed as trademarks. Where those designations appear in this book, and the publisher was aware of a trademark claim, the designations have been printed with initial capital letters or in all capitals.

SOLIDWORKS is a registered trademark of Dassault Systemes. Dassault Systemes SolidWorks Corporation, a corporation, having its principal place of business at 175 Wyman Street, Waltham, Massachusetts, 02451, UNITED STATES.

AutoCAD is a registered trademark of Autodesk, Inc. Pro/Engineer is a registered trademark of Parametric Technology Corporation (PTC). CATIA is a registered trademark of Dassault Systèmes SA.

"ANSI" and the ANSI logo are registered trademarks of ANSI.

The publication is designed to provide tutorial information about the SolidWorks computer program. Every effort has been made to make this publication complete and as accurate as possible. The reader is expressly cautioned to use any and all precautions necessary, and to take appropriate steps to avoid hazards, when engaging in the activities described herein.

For information about buying this title in bulk quantities, or for special sales opportunities (which may include electronic versions; custom cover designs; and content particular to your business, training goals, marketing focus, or branding interests), please contact our corporate sales department at [corpsales@pearsoned.com](mailto:corpsales@pearsoned.com) or (800) 382-3419.

For government sales inquiries, please contact [governmentsales@pearsoned.com.](mailto:governmentsales@pearsoned.com)  For questions about sales outside the U.S., please contact [intlcs@pearson.com.](mailto:intlcs@pearson.com) 

All rights reserved. This publication is protected by copyright, and permission must be obtained from the publisher prior to any prohibited reproduction, storage in a retrieval system, or transmission in any form or by any means, electronic, mechanical, photocopying, recording, or likewise. For information regarding permissions, request forms and the appropriate contacts within the Pearson Education Global Rights & Permissions Department, please visit [www.pearson.com/permissions/.](http://www.pearson.com/permissions/)

Editor-in-Chief: Mark Taub Acquisitions Editor: Malobika Chakraborty Development Editor: Chris Zahn Managing Editor: Sandra Schroeder Senior Production Editor: Lori Lyons Cover Designer: Chuti Prasertsith Copy Editor: Kitty Wilson Full-Service Project Manager: Aswini Kumar Composition: codeMantra Indexer: Cheryl Ann Lenser Proofreader: Donna E. Mulder

Library of Congress Control Number: 2020952446

ISBN-13: 978-0-13-688726-3 ISBN-10: 0-13-688726-0

ScoutAutomatedPrintCode

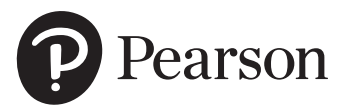

## Features of Mastering SolidWorks®: The Design Approach

**Tutorials** 

#### **Tutorial 4–6:** Create Features

**p 1: Step 5:**Shell *Block*

- This tutorial covers the creation of these features: chamfer, fillet, slot, shell, draft, and rib. All dimensions are inches. Here are useful observations:
- **1.** Make sure to pay attention to the visual clues shown in the left pane while creating these feature:
- 2. For example, the box symbol under **Chamfer parameters** indicates that you can chamfer a face, an edge, or a vertex (corner point). As expected, chamfering a face chamfers all its edges. Chamfering a corner chamfers the
- **3.** A rib requires a profile sketch (e.g., a line or stepwise line) and a thickness

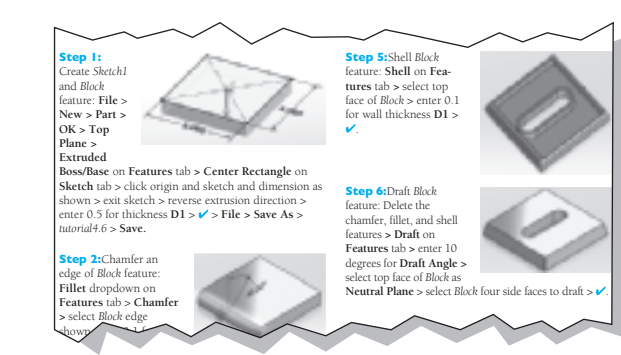

#### Step-by-Step Instructions

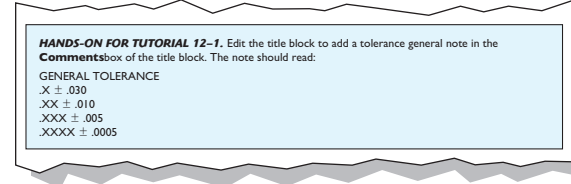

#### Hands-on for Tutorials

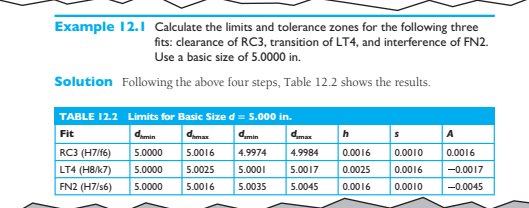

The limit is a strong of the limit is a strong of the limit is a strong of the limit is a strong of the limit

(noitavresbotahtmrifnocdluohs)5.21(noitauqE *a d ds*max .)

#### Examples and Solutions

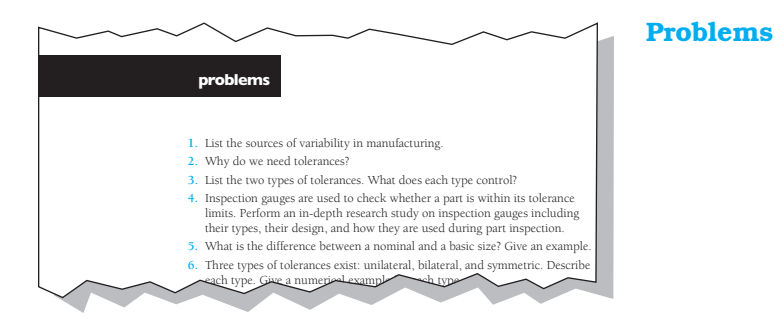

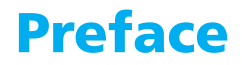

The target audience for this book is college students in courses that use SolidWorks to learn and master CAD/CAM for design, visualization, prototyping, and manufacturing. The book's primary market is four-year colleges and two-year community colleges. Freshman Engineering Design courses should find this book useful, refreshing, and interesting. Other important markets include high schools, professionals, and training courses. We have written the book with the target audience in mind. Page iii highlights some of the book's features.

The book includes relevant math in Chapter 8 (Curves), Chapter 9 (Surfaces), and Chapter 13 (Analysis Tools). The math is concentrated in one or two sections in each of these three chapters. We include the math for two reasons. First, it shows students who are curious how CAD/CAM systems work "under the hood." Second, it broadens the book's appeal to many students, professors, and readers. This math may be ignored without affecting the continuity of the coverage of the material in any of these three chapters.

The philosophy behind the book is original, unique, and effective. We cover and present SolidWorks as a design system rather than a software program. Thus, instead of focusing on describing SolidWorks menus and syntax, we describe design approaches, methodologies, and techniques to help CAD designers/engineers and draftspersons achieve engineering tasks in the fastest, easiest, and most effective way.

Based on this philosophy, the book focuses on design, modeling, and drafting concepts instead of menus and commands. Thus, we present command sequences to achieve CAD and modeling tasks. Of course, we provide SolidWorks syntax and details, but do so in accordance with the proposed philosophy of the book. We start with a CAD task to accomplish (what to do) and then go about accomplishing it (showing how to use SolidWorks to do it). This philosophy is more motivating to student learning than simply going through layers of menus and commands.

The book approach is designed to showcase SolidWorks as a powerful modeling and design system instead of only a software program. We include challenging modeling and design examples and problems in the book. As part of the book's unique approach, we cover the theoretical concepts behind the various functions of SolidWorks. This should provide information to curious minds about why things work the way they do, as well as explain their limitations and use.

The book provides abundant illustrations, step-by-step instructions, and rich and challenging end-of-chapter problems. The book is suitable for use at various levels, from freshman to senior to graduate courses. Instructors can choose the chapters and topics that suit their teaching needs and courses. They can also choose the level of depth. The book includes both examples and tutorials. An example covers one concept whereas a tutorial is more comprehensive by covering a full design task. Most examples and tutorials have a hands-on exercise at the end that serves two purposes. First, it ensures that the student has completed the example or tutorial, because it builds on it. Second, it both challenges and extends the student's understanding.

The book is organized into parts and chapters. Instructors may cover the chapters in any order to fit their course and student needs. However, we recommend covering Chapters 1 and 2 first to build a sound foundation in 3D CAD/CAM modeling concepts. Chapter 1 is designed to provide a quick grasp of basic functionalities: create parts, create assemblies, and create drawings. These three functionalities correspond to the three modes of SolidWorks: part, assembly, and drawing. Therefore, students can start designing basic and simple products after using only one chapter of the book; they do not have to wait until later chapters to learn how to design and document simple parts and assemblies. Later chapters provide further details. Thus, Chapter 1 provides breadth and the remainder of the book provides depth. Chapter 2 covers essential concepts required for a sound understanding of 3D modeling and efficient use of today's parametric features-based solid modeling CAD/CAM systems such as SolidWorks.

#### Acknowledgments from Second Edition

I would like to thank many people who contributed to this book including my students, the book reviewers, the Pearson team, the editorial team, and my family. Many of my students have shaped how I should present and teach concepts to help them understand better. They have also contributed directly and indirectly to the book. This book is the outcome of their influence.

I would also like to thank Boston Gear for granting permission to download and use some of their gears in the book tutorials. I thank Jake Hustad for providing the Universal Joint assembly. I also thank Ivette Rodriguez of ASME for granting permission to use ASME Y14.5M-1994 (R2004) material.

Many thanks are due DS SolidWorks Corporation for its technical support throughout the writing process and using SolidWorks. My sincere thanks go to my friends Marie Planchard, Christian Blanc, and Christine Morse.

I owe thanks to the many reviewers who helped to shape this book (first edition). They are:

Charles Coleman, *Argosy University*

Paige Davis, *Louisiana State University*

Joe Fitzpatrick, *VIC Inc., Boston, Massachusetts*

Max P. Gassman, *Iowa State University*

Julia Jones, *University of Washington*

Dean Kerste, *Monroe County Community College*

Julie Korfhage, formerly of *Clackamas Community College*

Paul Lienard, Northeastern *University College of Professional Studies*

Payam H. Matin, *University of Maryland Eastern Shore*

Jianbiao (John) Pan, *California Polytechnic State University*

Lisa Richter, *Macomb Community College*

Nishit Shah, *NyproMold Inc., Massachusetts*

David W. Ward, *Clackamas Community College*

Last, but not least, my family and friends deserve many thanks for their support, and apologies to them for hiding out to finish this book project. Their love and unconditional support is priceless.

—Abe Zeid

## <span id="page-9-0"></span>Contents at a Glance

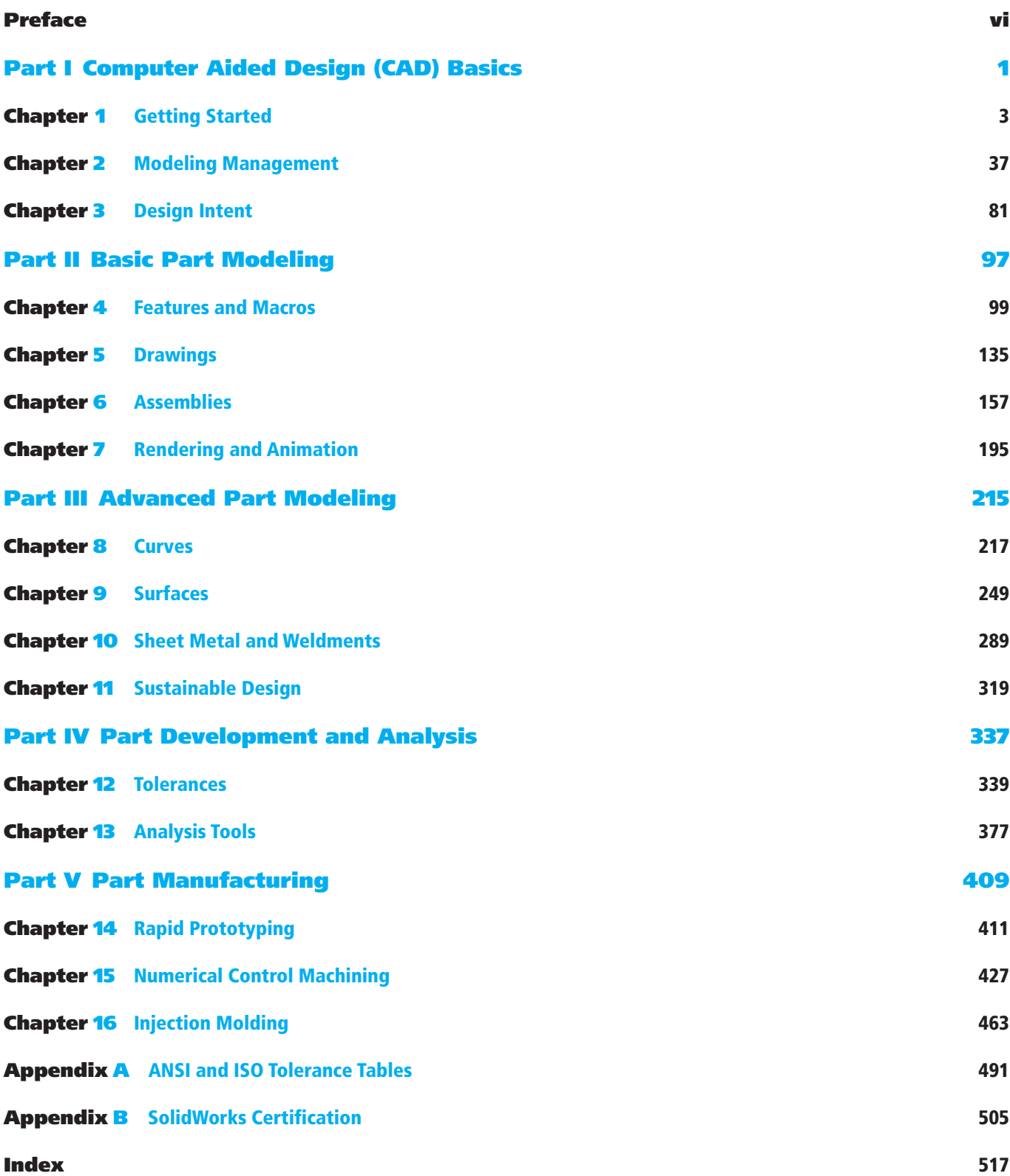

<span id="page-10-0"></span>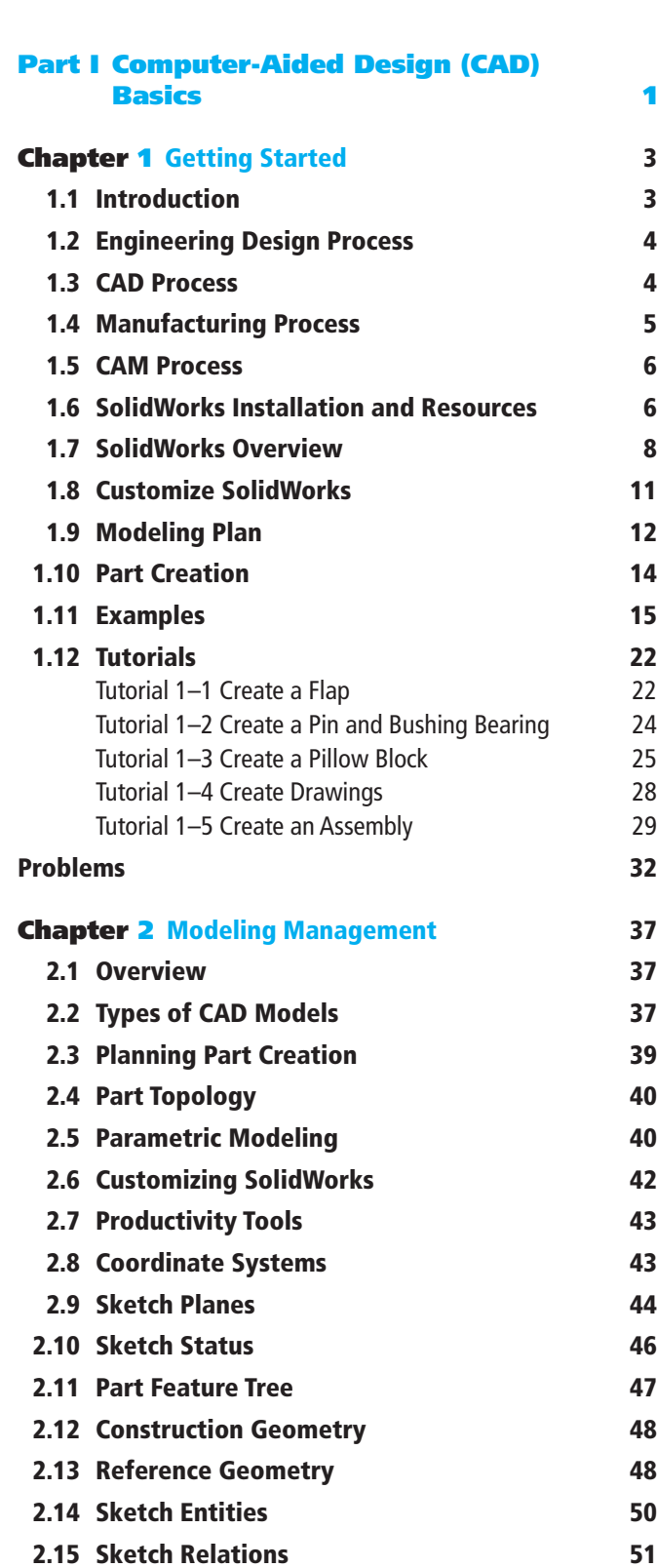

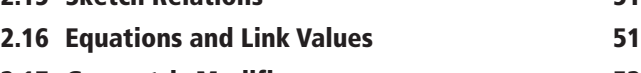

2.17 Geometric Modifiers **53** 

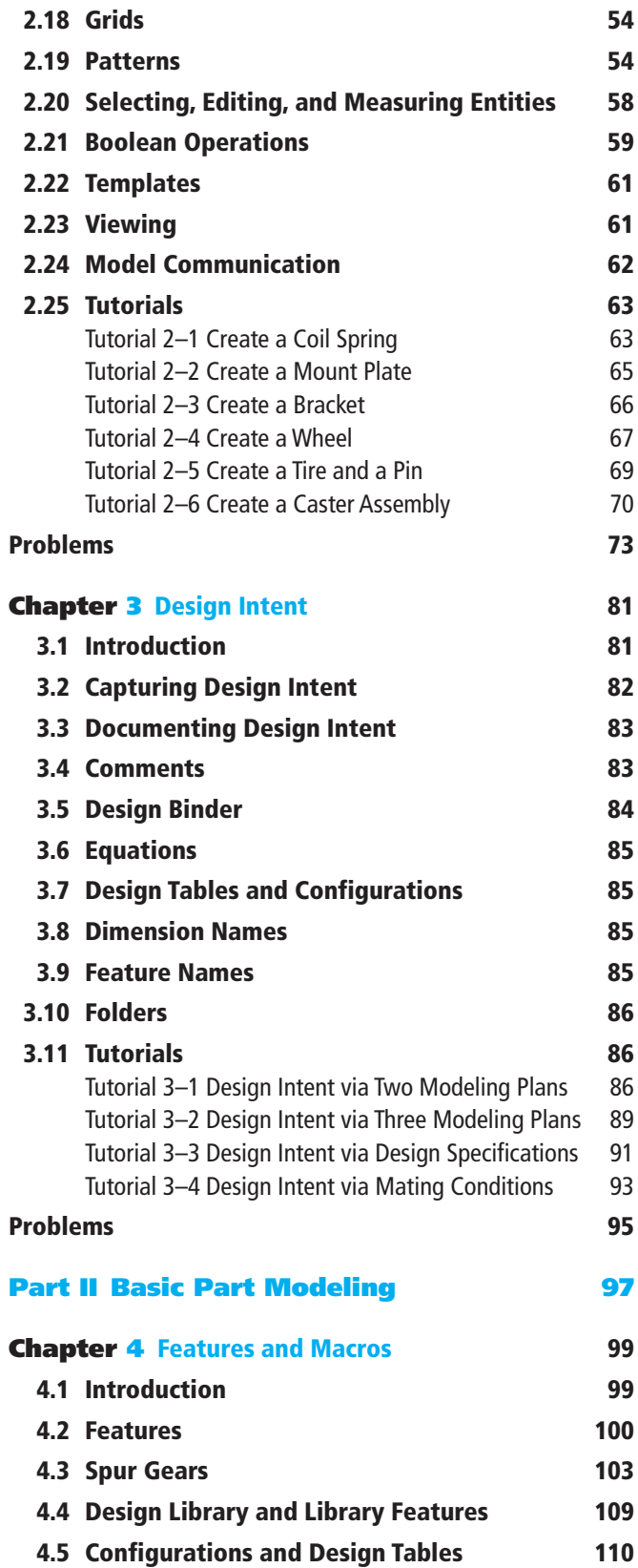

<span id="page-11-0"></span>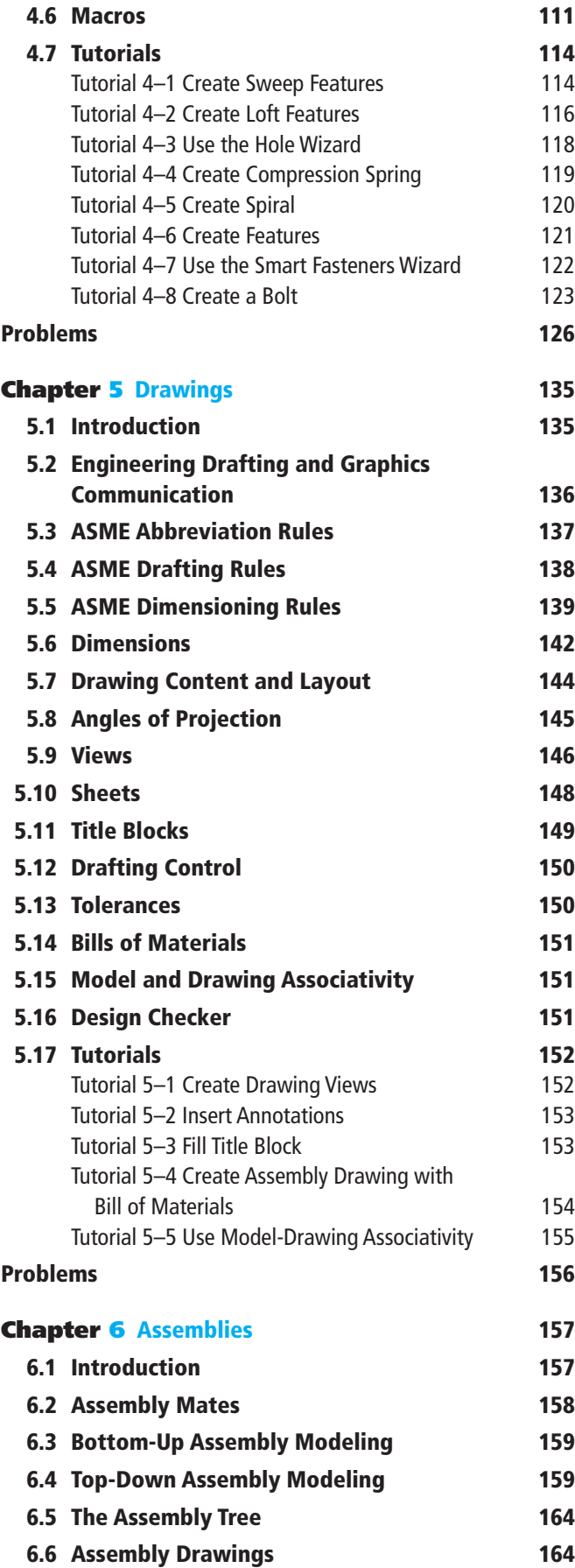

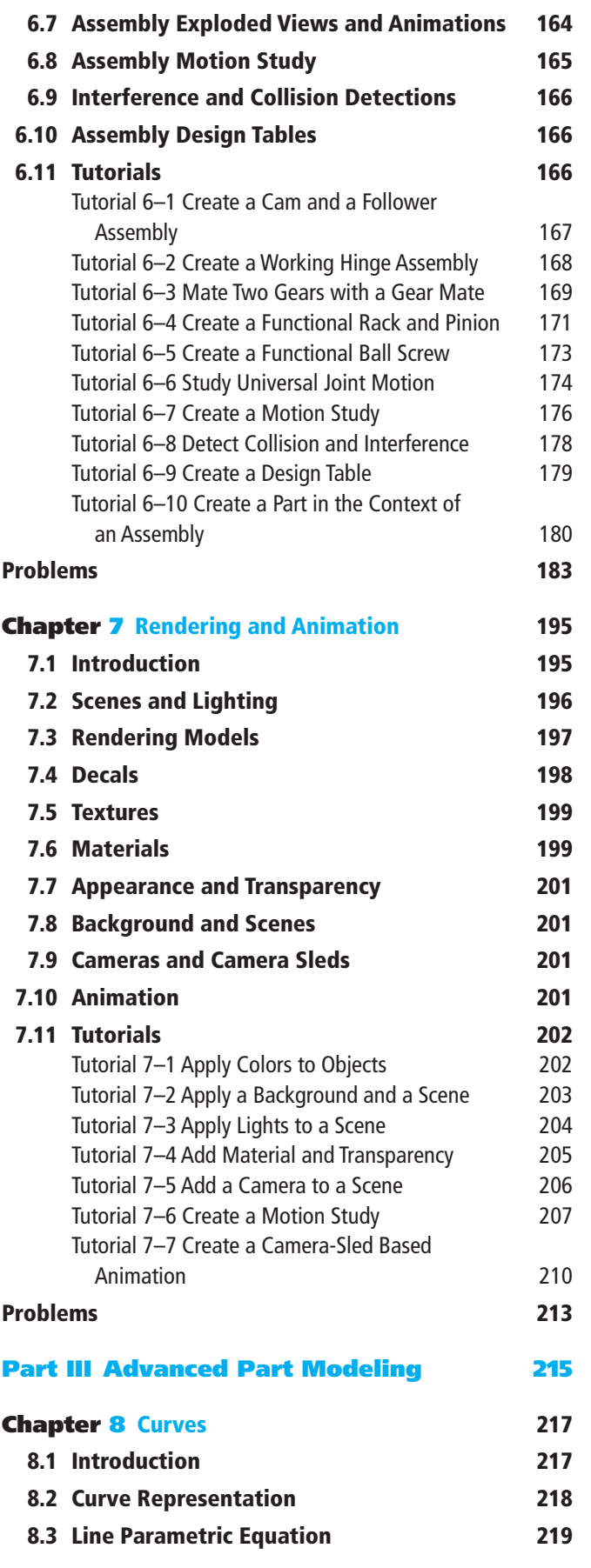

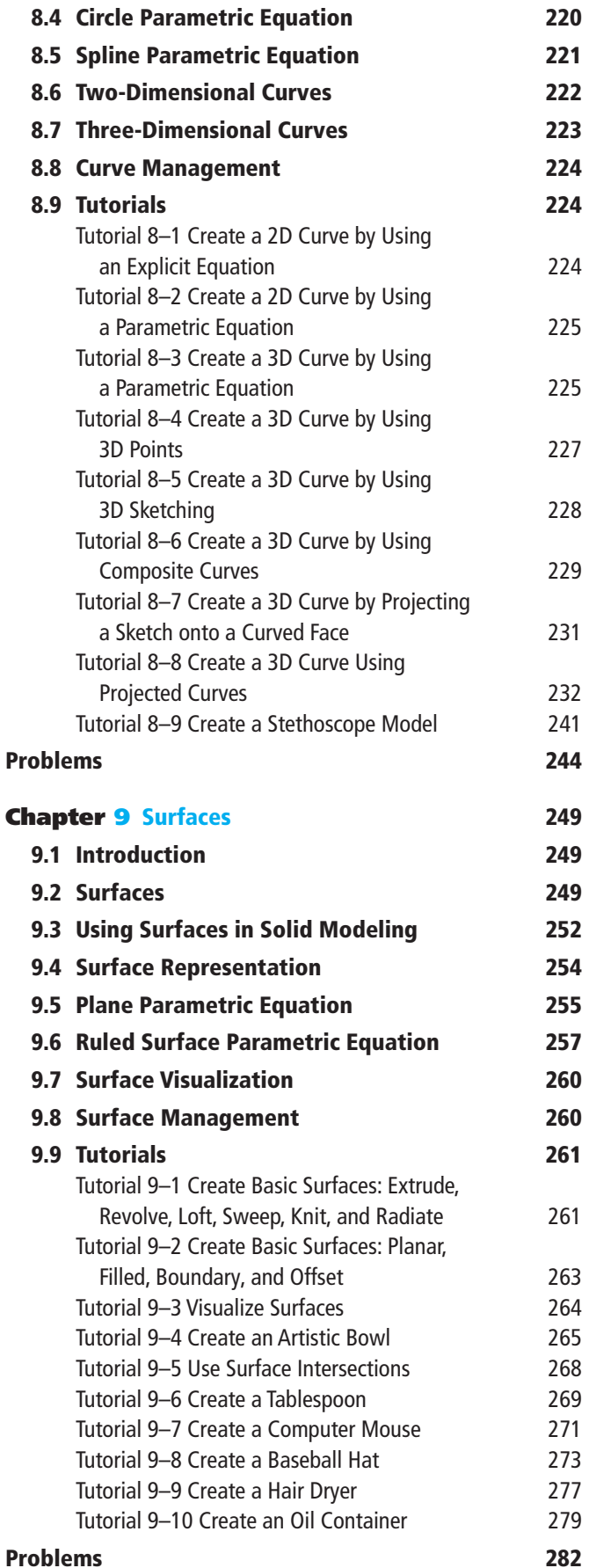

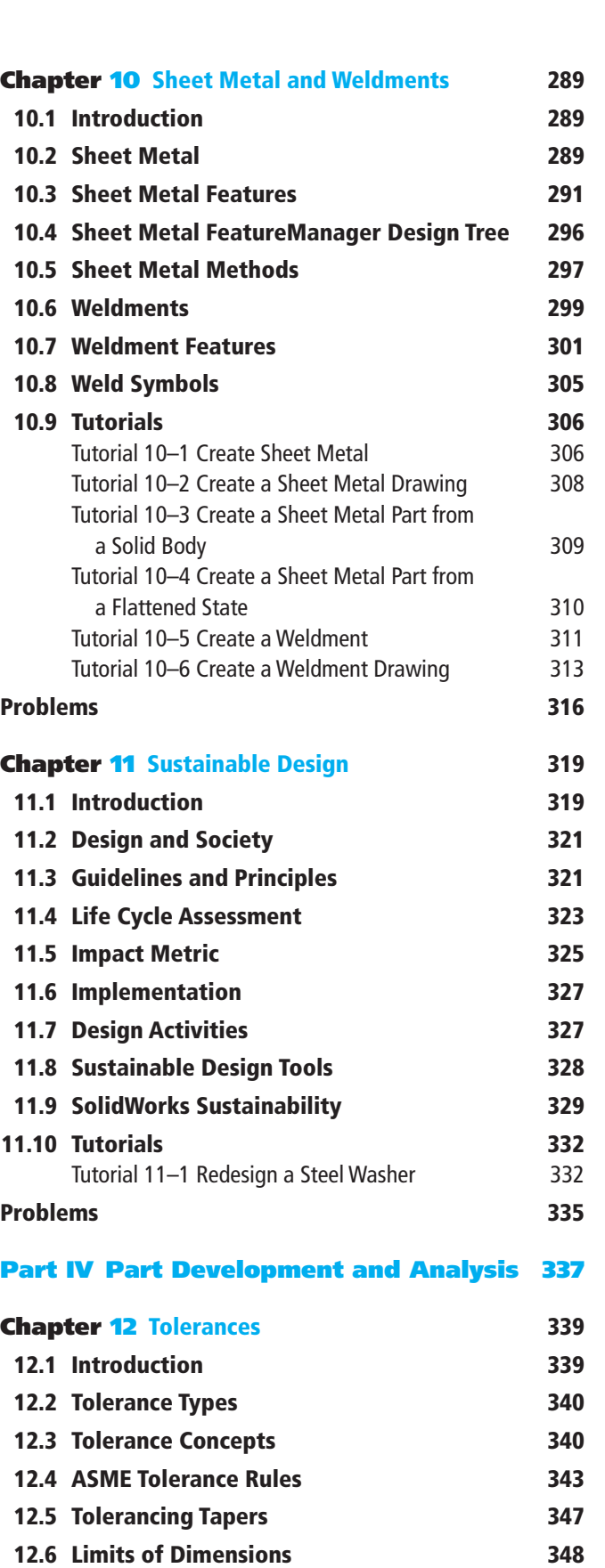

12.7 Tolerance Accumulation 353 12.8 Statistical Tolerancing 354

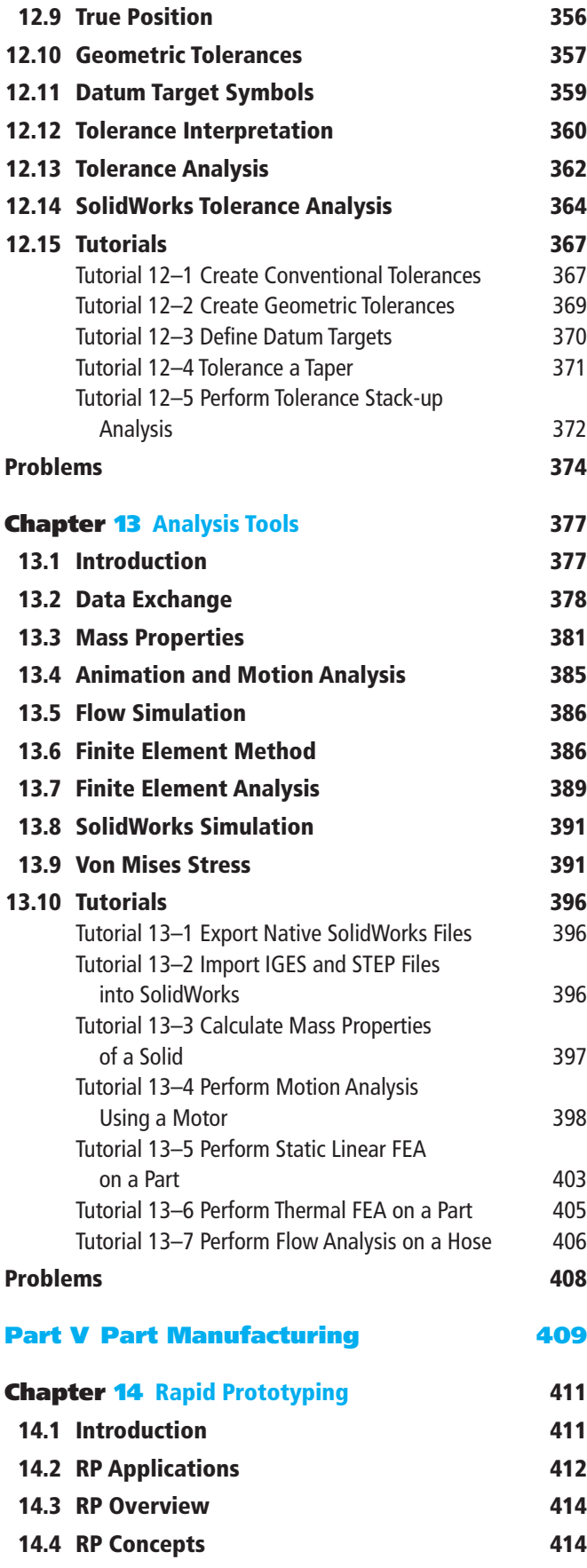

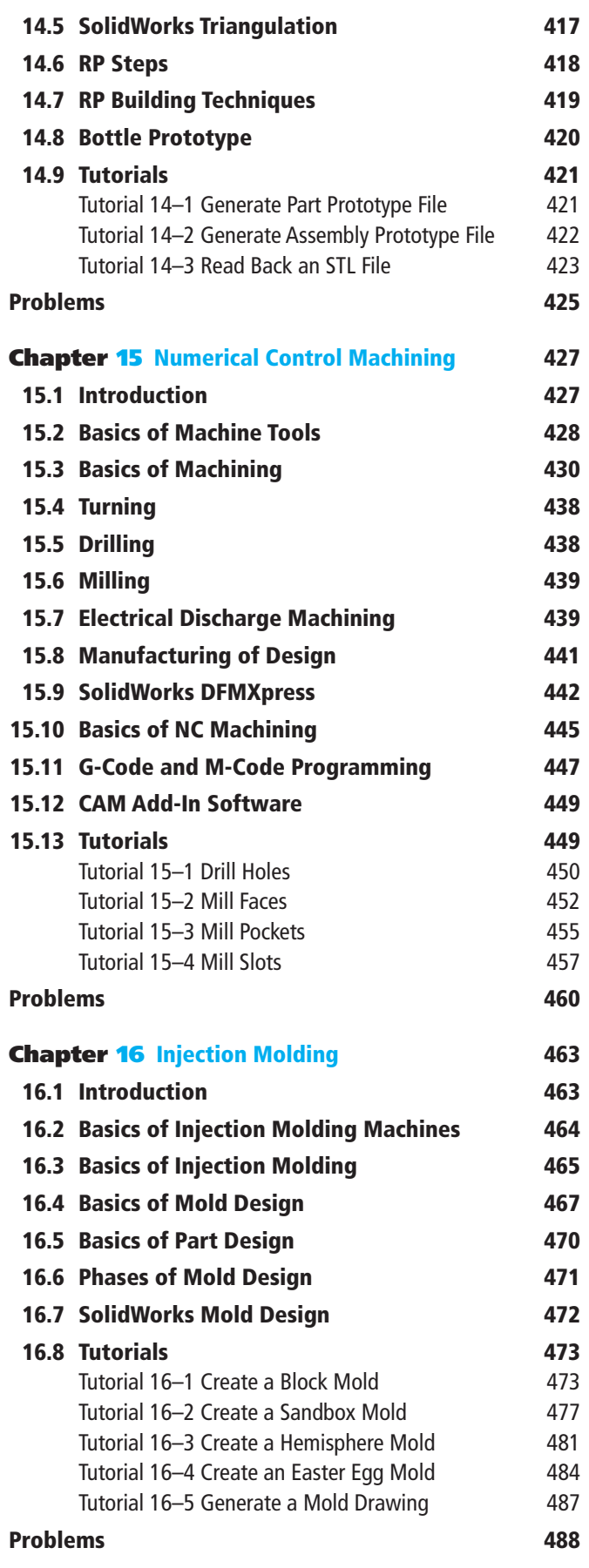

#### <span id="page-14-0"></span>Appendix A ANSI and ISO Tolerance Tables 491

#### Appendix **B** SolidWorks Certification 505

- B.1 Certified SolidWorks Associate (CSWA) 505
- B.2 Certified SolidWorks Professional (CSWP) 506
- B.3 CSWP-Surfacing 506
- B.4 CSWP–Sheet Metal 507
- B.5 CSWP-Weldments 507

![](_page_14_Picture_104.jpeg)

## Figure Credits

![](_page_15_Picture_59.jpeg)

*This page intentionally left blank* 

# <span id="page-17-0"></span>Part II [Basic Part Modeling](#page-10-0)

The primary goal of this part is to explore and cover the details of engineering drawings, assemblies, and rendering. We have covered these topics briefly in Part I. Each topic has its own chapter in Part II to understand it in depth. Part II also covers the full set of features that can be used in CAD modeling. In Part I, we purposely limited our models to the basic features of extrusions and revolves.

Chapter 4, "Features and Macros," is all about when and how to use the full set of features available to design advanced parts with complex geometry. Chapter 5, "Drawings," covers the details of drawings, including the creation and control of the title block. Chapter 6, "Assemblies," covers assembly details, including the bottom-up and top-down approaches. Chapter 7, "Rendering and Animation," closes Part II by showing how to create realistic renderings of parts and assemblies that show material and texture. CAD visualization is important to convey and present designs efficiently.

*This page intentionally left blank* 

# <span id="page-19-0"></span>**Example 19 Features and Macros** chapterfour

# **Macros**

#### 4.1 [Introduction](#page-10-0)

We have been using a limited set of features thus far in the book. We have used extrusions and revolves. We have used the SolidWorks features Extruded Boss/Base and Revolved Boss/Base and their subtracting counterparts, Extruded Cut and Revolved Cut. These four features create one class of parts: those with constant cross sections. We use the extruded boss or cut to create uniform thickness parts. We use the revolved boss or cut to create axisymmetric parts. Amazingly, these four features can create 80% or more of the mechanical parts you are likely to need.

These four features cannot create some classes of parts: They cannot create parts whose cross sections are variable or parts that have nonplanar faces or other geometric shapes. The features that allow us to create these types of parts are Lofted Boss/Base, Swept Boss/Base, Lofted Cut, Swept Cut, Hole Wizard, Rib, Draft, Shell, and Dome, as shown in Figure 4.1. We cover all these features in this chapter. You can also access more features by clicking this sequence: **Insert** (menu) > **Features**.

![](_page_19_Picture_149.jpeg)

A **feature** is defined as a solid that, when combined with other features (solids), creates parts. A CAD part consists of a set of features created in a certain sequence stored in its feature tree. Some features, such as bosses and cuts, originate as sketches, while others, such as shells and fillets, modify other features. Features are always listed in the feature tree (which SolidWorks calls the **FeatureManager Design Tree**) of the part.

Figure 4.1 Available features

<span id="page-20-0"></span>Today's modeling is referred to as feature-based modeling, and the resulting models are known as feature-based models. The first feature you create in a part is known as the base feature. You use the base feature as the basis to create other features. A base feature obviously cannot be negative (i.e., a cut), and SolidWorks does not allow it. When you begin creating a feature, Extruded Boss/Base and Revolved Boss/Base are the only selectable feature types. You might also expect Swept Boss/Base and **Lofted Boss/Base** to be selectable when you begin creating a feature, but they are not. Lofted Boss/Base becomes selectable only after you create a sketch (profile), and **Swept Boss/Base** becomes selectable after you create a cross section and a path (sweep direction).

#### 4.2 [Features](#page-10-0)

To master feature-based modeling, you should be able to answer three fundamental questions:

- 1 What are the available features that a CAD/CAM system offers for modeling parts?
- 2 What is the input required to create each feature?
- 3 Which feature should you use for a given modeling problem?

Section 4.1 and Figure 4.1 provide the answer to the first question. Table 4.1 answers the other two questions. It shows a simple basic example of each feature. Keep in mind that the third question may have multiple answers; one of them is always the best answer. For example, you may use a loft or a sweep. However, if a part has a constant cross section along a curve, sweep is better to use because it requires fewer steps to create the part. If the part has a variable cross section, a loft is better to use. The tutorials in this chapter provide some modeling examples.

![](_page_20_Picture_193.jpeg)

#### Table 4.1 Available Features

<span id="page-21-0"></span>![](_page_21_Picture_171.jpeg)

<span id="page-22-0"></span>![](_page_22_Picture_207.jpeg)

The other features shown in Figure 4.1 and not covered in Table 4.1 are covered in the tutorials in this chapter.

![](_page_22_Figure_2.jpeg)

**Solution** The torus shown in Figure 4.2 is a variation of the torus (donut shape) feature (No. 2) shown in Table 4.1. While that feature of Table 4.1 is a revolve, the free-form torus shown in Figure 4.2 can only be created as a sweep. The key modeling concept here is to use pierce relations to force the torus cross section (small circle) to conform to the sweep path (large circle) and the guide curve (closed spline), as shown in Figure 4.2. You pierce the small circle to the spline and pierce the center of the small circle to the large circle. These two pierce conditions force the small circle to become "elastic"; that is, it expands and shrinks, as it must always touch the spline and the big circle. Pierce condition is only available to pierce a point to a curve. You cannot pierce two curves. SolidWorks enables the pierce condition in the right context. The right context.

![](_page_22_Figure_4.jpeg)

Free-form torus

<span id="page-23-0"></span>Step 1: Create *Sketch1-Path* (sweep path): **File** > **New** > **Part** > **OK** > **Top Plane** > **Sketch** tab > **Circle** on **Sketch** tab > click origin to sketch and dimension as shown > exit sketch > **File** > **Save As** > *example4.1* > **Save**.

![](_page_23_Picture_1.jpeg)

**Step 4: Create** pierce relations: While *Sketch3- Profile* is still open from Step 3, click small circle

![](_page_23_Figure_3.jpeg)

center + **Ctrl** + select large circle > **Pierce** relation > ✓ > select point created on circle + **Ctrl** + spline > **Pierce** relation > ✓ > exit sketch.

Step 2: Create *Sketch2-Guide* (sweep guide curve): **Top Plane** > **Sketch** tab > **Spline** on **Sketch** tab > sketch free spline as shown  $>$  exit sketch.

Note: S*ketch1-Path* and *Sketch2-Guide* are two separate sketches, and they both use **Top Plane**.

**Step 3: Create** *Sketch3-Profile* (sweep profile): **Front Plane** > **Sketch** tab > **Circle** on **Sketch** tab > sketch a circle anywhere > **Point** on **Sketch** tab > click circle anywhere.

![](_page_23_Picture_8.jpeg)

Note: Do not dimension the circle as doing so over-constrains it when you apply the pierce relation.

Step 5: Create *Sweep-Torus* feature: **Features** tab > **Swept Boss/Base** > select *Sketch3-Profile* as **Profile** > select *Sketch1-Path* as **Path >** select *Sketch2-Guide* as **Guide Curve** > ✓.

![](_page_23_Figure_11.jpeg)

#### HANDS-ON FOR EXAMPLE 4.1

Re-create the free-form torus by replacing the spline by a circle that is not centric with the large circle.

#### 4.3 [Spur Gears](#page-10-0)

Gears are an important and essential mechanical element in mechanical design. A wide range of products and applications use gears. There are various types of gears: spur, helical, bevel, spiral, worm, planetary, and rack and pinion, to name a few. A spur gear is the simplest type of gear and the type we cover here. Typical mechanical design courses in colleges cover the principles and design of gears. In this section, we cover spur gears from a CAD point of view (i.e., how we construct a gear once it is designed). While gears are standard elements that can be purchased off the shelf (they can also be inserted from the SolidWorks Toolbox into a part or assembly file), it is important to learn how to create a gear feature in a CAD/CAM system.

A gear tooth is the intricate part of a gear. Figure 4.3 shows two meshing gears. Figure 4.4A shows the conjugate line and pressure angle. Figure 4.4B shows the involute profile. Gearing and gear meshing ensure that two disks (the two gears) in contact roll against one another without slipping.

<span id="page-24-0"></span>![](_page_24_Figure_0.jpeg)

![](_page_24_Figure_1.jpeg)

Moreover, the gear teeth should not interfere with the uniform rotation that one gear would induce in the other—a requirement known as the conjugate action. The conjugate action also ensures that the perpendicular line to a tooth profile at its point of contact with a tooth from the other gear always passes through a fixed point on the centerline connecting the centers of the two meshing gears. Figure 4.4A shows the conjugate line. The conjugate line is also known as the line of force because the driving force from the driving gear (driver) is transmitted in the direction of this line to the other gear (driven). The angle between the perpendicular radius to the conjugate line and the centerline is always constant for two meshing gears. This angle is known as the *pressure angle* and is shown as the angle Ø in Figure 4.4A.

The key to successful functional gears is the conjugate action. While various profiles can produce conjugate action, the involute profile is the best because it allows for imperfections in gear manufacturing and yet maintains the conjugate action. The imperfection may produce a slightly different distance between the two shafts of the gears from the designed value. Figure 4.4B shows how the shape of the involute profile is generated. An **involute** is defined as the path of the endpoint of a cord when it is pulled straight (held taut) and unwrapped from a circular disk, as shown in Figure 4.4B. The involute geometry ensures that a constant rotational speed of the driving gear produces a constant rotational speed in the driven gear. For spur gears, the teeth are cut perpendicular to the plane of the gear, where the involute profile resides.

The creation of a gear CAD model requires two basic concepts: knowledge of the gear geometry and the involute equation. The geometry is shown in Figure 4.3. The **base circle** is the circle where the involute profile begins. The **pitch circle** defines the contact (pitch) point between the two gears (see Figure 4.4A). The **dedendum circle** is usually the same as the base circle, as can be concluded from Figure 4.4A (dedendum  $d = r_p - r_b$ ). The addendum circle is the circle that defines the top of the tooth as shown in Figure 4.4C (addendum  $a = r_a - r_p$ , where  $r_a$  is the addendum circle radius). Typically, the addendum and the dedendum are equal. In such case, the pitch and base circle sizes determine the values for both. The root circle is

<span id="page-25-0"></span>![](_page_25_Figure_1.jpeg)

#### Figure 4.4 Details of a gear tooth

smaller than the base circle to allow cutting the tooth during manufacturing. The tooth profile between the base and root circles is not an involute. It could be any geometry, such as line.

The creation of a gear CAD model requires two steps: Calculate the tooth angle  $\alpha$  and the tooth involute profile. While many books on mechanical engineering design offer extensive in-depth coverage of gear analysis, we offer a simplified but accurate version that enables us to create a CAD model of the gear. We begin with the definition of circular pitch. As shown in Figure 4.4C, the **circular pitch,**  $p_c$ , is defined as the distance along the pitch circle between corresponding points on adjacent teeth. As shown in Figure 4.4C, we use  $p_c$  as the circular pitch of the gear,  $r_p$  as the pitch circle radius, and  $\alpha$  as the tooth angle. Using these variables, we can write:

$$
p_c = \frac{\pi d_p}{N} \tag{4.1}
$$

where  $d_p = 2r_p$  is the pitch circle diameter and *N* is the number of gear teeth. From the tooth geometry shown in Figure 4.4C, we can write:

$$
\frac{p_c}{2} = r_p \alpha \tag{4.2}
$$

Substituting  $p_c$  from Eq. (4.2) into Eq. (4.1) and reducing gives:

$$
\alpha = \frac{\pi}{N} \text{radius or } \alpha = \frac{180}{N} \text{ degrees} \tag{4.3}
$$

<span id="page-26-0"></span>The derivation of the involute equation is more complex and is not covered here. We align the involute of one tooth with the XY coordinate system as shown in Figure 4.4D, where the lowest point  $P_b$  on the involute lies on the Y axis. This orientation does not represent a limitation but rather simplifies the form of the involute equation, which is therefore given by:

$$
x = -r_b(\sin \theta - \theta \cos \theta) \quad \theta \le \theta \le \theta_{\text{max}}
$$
  

$$
y = r_b(\cos \theta + \theta \sin \theta)
$$
 (4.4)

where  $r_b$  (the base circle radius) is given by (see Figure 4.4A):

$$
r_b = r_p \cos \phi \tag{4.5}
$$

and (*x*, *y*) are the coordinates of any point *P* on the involute at an angle *θ*, as shown in Figure 4.4D. The lowest point  $P_b$  on the involute corresponds to the value of  $\theta$  = 0 and lies on the base circle. Point  $P_a$  lies on the addendum circle and does not necessarily correspond to the value of  $\theta = \theta_{\text{max}}$ . We can arbitrarily select a large enough value for *θ*max so that the involute crosses the addendum circle and then trim it to that circle. Therefore, we create the involute profile by generating points on it using Eq. (4.4) and connecting them with a spline curve, or we input Eq. (4.4) into a CAD/CAM system.

The root circle is always less than the base circle. For simplicity, we have the root circle radius, *rr*, be 0.98 of the base circle radius. (There are other formulas that do not give consistent results.) Thus, we write:

$$
r_r = 0.98r_b \tag{4.6}
$$

The following steps summarize the calculations we need to create a gear CAD model:

- 1 The input parameters we need are the pitch circle radius  $r_p$ , the pressure angle *∅*, and the gear number of teeth *N.*
- 2 Calculate  $r_b$  using Eq. (4.5).
- 3 Calculate  $r_r$  using Eq.  $(4.6)$ .
- 4 Calculate the gear dedendum  $d = r_p r_b$ .
- 5 Assuming that the addendum and dedendum are equal, calculate the addendum circle radius as  $r_a = r_p + a = r_p + d$  (see Figures 4.4C and 4.4D).
- 6 Use Eq. (4.3) to calculate the tooth angle  $\alpha$ .
- 7 Enter the involute parametric equation given by Eq. (4.4) into a CAD/CAM system to sketch the involute curve as a spline.
- 8 Create one gear tooth and use a sketch circular pattern to pattern it to create all gear teeth.

<span id="page-27-0"></span>**Example 4.2** Create the CAD model of a spur gear with  $r_p = 60$  mm,  $\varnothing = 20^\circ$ , and  $N = 20$ .

**Solution** Using the above calculation steps, you get  $r_b = 56.382$  mm,  $d = a = 3.618$  mm,  $r_a = 63.618$  mm,  $r_r = 55.254$  mm, and  $\alpha = 9^{\circ}$ . There are two methods to create the tooth involute curve.

In the first method, you use Eq. (4.4) with Δ*θ* = 5°. You generate 11 points on the involute, for *θ*max = 50°. You generate the points on the involute curve. You then use **Insert** > **Curve** > **Curve Through XYZ Points**. A better method is to input Eq. (4.4) into SolidWorks and let SolidWorks generate the curve. You need to use radians for the angle *θ*. You use 1 radian for *θ*max. This value is arbitrary to ensure that the involute curve intersects and crosses the addendum circle to be able to trim it to the intersection point. Also, SolidWorks uses the parameter *t*, requiring us to replace *θ* with *t* when you input the equation. Figure 4.5 shows the spur gear. You create half a tooth, mirror it to create a full tooth, and use a circular pattern for the full tooth to create all teeth of the gear. Here are the detailed steps.

![](_page_27_Figure_4.jpeg)

#### Figure 4.5 Spur gear

Step 1: Create *Sketch1* circles and axes: **File** > **New** > **Part** > **OK** > **Front Plane** > **Circle** on **Sketch** tab > sketch four circles and dimension as shown > **Centerline** on **Sketch** tab > sketch vertical line > **File** > **Save As** > *example4.2* > **Save**.

Note: Set the part units to mm before you start. The vertical centerline serves as a validation that the involute bottom endpoint passes through it when you create it in Step 2. Also, you will not close the sketch until you finish Step 5.

![](_page_27_Figure_9.jpeg)

Step 2: Create *Sketch1* tooth involute: **Front Plane** > **Sketch** tab > **Spline** dropdown on **Sketch** tab > **Equation Driven Curve** > **Parametric** > enter *x* and *y* equations and limits as shown > ✓.

![](_page_27_Figure_11.jpeg)

<span id="page-28-0"></span>**Step 3:** Create *Sketch1* tooth bottom: **Line** on **Sketch** tab > sketch a line passing through bottom end of involute curve and crossing the root circle > **Esc** on keyboard > select the line + **Ctrl** on keyboard + involute curve > **Tangent** from **Add Relations** options on left pane > ✓ > **Point** on **Sketch** tab > create a point at

![](_page_28_Figure_1.jpeg)

intersection of involute and pitch circle (turn relations on: **View** > **Sketch Relations** to see all) > **Centerline** on **Sketch** tab > sketch a line passing through origin and crossing involute at any point > **Esc** key > select centerline just created + **Ctrl** + point > **Coincident** from **Add Relations** options on left pane > ✓ > **Trim Entities** on **Sketch** tab > **Trim to closest** > select line below root circle and select root circle between two centerlines > ✓ > **Fillet** on **Sketch** tab > enter 1 mm for radius > select line and root circle > **Yes** to continue > ✓ > select base circle > **Delete** key on keyboard.

Step 5: Create *Sketch1* all gear teeth: **Linear Sketch Pattern** dropdown on **Sketch** tab > **Circular Sketch Pattern** > click first box under **Parameters** on left pane > select origin to define axis of pattern > click **Entities to Pattern** box > select the tooth profile 7 entities

![](_page_28_Picture_4.jpeg)

 $>$  enter 20 for the number of instances to create  $>$   $\checkmark$   $>$  the sketch becomes over defined when you pattern the tooth because of the profile mirror of first tooth. Click this sequence to resolve it: **Over Defined** (shown red in status bar) > **Diagnose** > **Accept** > **Trim Entities** > **Trim to closest** > trim all excess from root circle (segments inside teeth) >  $\checkmark$  > exit sketch.

Step 7: Create *Sketch2* and *Cut-Extrude1-Chamfer*: Select *Gear* front face > **Features** tab > **Extruded Cut** > **Circle** on **Sketch** tab > click origin and draw circle > select root circle and sketched circle and add **Coradial** relationship > exit sketch > enter 10 for **D1** > check **Flip side cut** > click **Draft** icon > enter 60 for **Draft Angle** > ✓.

![](_page_28_Picture_7.jpeg)

Step 4: Create *Sketch1* tooth other half: **Trim Entities** on **Sketch** tab > **Trim to closest** > select involute top part > **Centerline** on **Sketch** tab > sketch a line passing through origin and to left of involute > **Smart Dimension** on **Sketch** tab > select the centerline just created and the

![](_page_28_Figure_9.jpeg)

other centerline to the right of it > enter  $4.5 > \checkmark$ 

> **Mirror Entities** on **Sketch** tab > select involute + **Ctrl** key + line segment connected to involute + fillet created in Step 3 > click **Mirror about** box on left of screen  $>$  select the far left centerline  $>$   $\checkmark$   $>$  Trim **Entities** on **Sketch** tab > **Trim to closest** > click addendum circle outside tooth > click root circle inside tooth twice to delete its two segments inside the tooth  $> \checkmark$ .

Step 6: Create *Gear* feature: Select *Sketch1* > **Features** tab > **Extruded Boss/Base** > Enter 25 for **D1** > reverse extrusion direction > ✓.

![](_page_28_Picture_13.jpeg)

Step 8: Create *Sketch3* and *Cut-Extrude2-Chamfer*: Repeat Step 7 but use the back face of *Gear*.

#### <span id="page-29-0"></span>HANDS-ON FOR EXAMPLE 4.2

Add a hole and a keyway to the gear blank. Use a diameter of 50 mm for the hole and  $10 \times 10$  mm keyway.

#### 4.4 [Design Library and Library Features](#page-10-0)

Design reuse and using off-the-shelf standard components are important concepts that speed up design and thus make it less expensive. The field of mechanical design has many standard parts that designers use every day in their designs (e.g., fasteners [nuts and bolts], gears, bearings). While these parts are universally standard, a company may have some parts that are unique and reusable only in that company's designs. SolidWorks provides the concepts of design library and library features to enable designers to reuse off-the-shelf components.

A library feature is a part that you create once and save in a library for reuse in the future. This library is known as the **design library**. You may save a library feature with the *.sldprt* or *.sldlfp* extension. Most of the time library features are inserted into assemblies as components or inserted into new empty (blank) parts. Commonly used library features include holes and slots. Using several library features to construct a single part saves time and also ensures consistency in your CAD models.

![](_page_29_Picture_211.jpeg)

Figure 4.6 Using a library feature

Using library features is easy: You drag a library feature from the design library and drop it onto the open part or assembly. SolidWorks asks you if you want to insert a copy or instance (**derived part**) of the part, as shown in Figure 4.6. If you select Yes, it inserts the copy in the open part. If you select No, it opens a blank part and inserts it there.

You save library features in a design library, which you can organize into folders. The path to the SolidWorks design library folder is *C:\Program Data\SolidWorks\SolidWorks version\design library*. (Make sure that hidden files are visible in Windows to see the *Program Data* folder.) Click the **Design Library** tab in the SolidWorks Task Pane (on the right of the screen), as shown in Figure 4.7A, to open the design library.

![](_page_29_Figure_10.jpeg)

Figure 4.7 SolidWorks Design Library <span id="page-30-0"></span>The library is organized into folders, and you can add new custom folders to the library. You should save your library features into the SolidWorks design library to have them accessible. If you do not, you have to navigate to the folder where you saved the features. The most commonly used SolidWorks library is **Toolbox**, shown in Figure 4.7B. Expand the Toolbox node and investigate its contents.

#### 4.5 [Configurations and Design Tables](#page-10-0)

A family of parts is a natural outcome from the concept of parametric solid modeling. Defining a solid (part) in a sketch by parameters (dimensions are values for the parameters) enables us to modify the dimensions and create a similar but different-size replica of the part with a click of a button. We refer to these replicas as a family of parts. SolidWorks calls them *configurations*. You can also create configurations of assemblies. The configurations are created by changing the dimensions of some key parameters of the part or assembly. The configurations have the same topology as the original but different geometry. For example, consider a two-feature part: a base block and a shaft boss. You configure the part into a square block and a skinny long boss or a rectangle block and short fat boss.

![](_page_30_Figure_3.jpeg)

![](_page_30_Figure_4.jpeg)

You use design tables to help create and control configurations in three ways: change sizes, change configurations of components, and/or suppress/unsuppress features. SolidWorks uses a Microsoft Excel sheet as its design table. You can insert a design table into an open part or assembly by clicking this sequence: **Insert** (menu) > **Tables** > **Design** Table. This opens the Design Table under the PropertyManager tab on the left pane, as shown in Figure 4.8. You can specify one of the three sources shown to create the design table. When you click the green checkmark to finish, SolidWorks acts accordingly. For example, if you select the **Auto-create** (default) option, SolidWorks displays a list of the open part dimensions and asks you to select some to include in the design table. The table is created with the current values of the part dimensions as the default configuration. The configuration appears as a row in the table. You can add other rows with different values for dimensions. Each row is a different configuration. The **Design Table** is saved under the **ConfigurationManager** tab.

#### **Example 4.3** Create design tables.

Solution This example builds on Example 2.4. It shows how to create a design table where you change the value of parameter (dimension name) *D2* to create four configurations of the sketch. The steps are as follows.

<span id="page-31-0"></span>Step 1: Open *example2.4* part: **File** > **Open** > locate and select the file > **Open**.

![](_page_31_Figure_2.jpeg)

**Step 3:** Create three other configurations: Step 2 opens the Excel sheet shown > copy the *Default* config row and paste three times > edit the name cell and change configuration names as shown > edit the *D2* column and change as shown > click anywhere on screen away from Excel sheet to make it disappear > **OK** to accept the popup window indicating that new configurations were created.

![](_page_31_Picture_191.jpeg)

**Step 5:** Investigate effect of design table on sketch parameters: Click feature tree > select *Sketch1* > observe that dimensions are displayed in a pink color and each time you click or move one, you get a window (shown to the right) warning you.

Step 2: Create design table with *Default* config: **Insert** > **Tables** > **Design Table** > ✓ > click *D1* (shown here) + Shift key on keyboard + *D5* (shown here) to select all dimensions > **OK**.

![](_page_31_Picture_192.jpeg)

**Step 4:** Review the design configurations: Step 3 creates a tree with four nodes, as shown, under the **ConfigurationManager** tab > double-click any configuration to display the corresponding sketch > the current configuration is displayed in dark black in the tree.

![](_page_31_Picture_193.jpeg)

![](_page_31_Picture_194.jpeg)

#### HANDS-ON FOR EXAMPLE 4.3

Edit the sketch and change the value of *D2* to 6. What happens to the design table? Explain the result.

#### 4.6 [Macros](#page-11-0)

Design automation offers two benefits. First, it enhances productivity. Second, it helps with repetitive tasks that are mundane. For example, if you follow the same design process over and over, automating it would be the logical thing to do.

Macros aid in design automation. Macros are also viewed as a way to customize your CAD/CAM system. A **macro** is a short computer program

<span id="page-32-0"></span>that is used to repeat commonly performed operations. That computer program is generated automatically by a CAD/CAM system in the background during use of the system, from the time you turn on the macro until you turn it off. You can use the macro after creation over and over, with different input values (e.g., new dimensions). After you create a macro, you can use it for recording, edit it, run it, pause it, stop it, and assign it to a shortcut key (hotkey) or to a menu item. When you assign a macro to a shortcut key or to a menu item, you can specify which method (function) of the macro to run. Click Tools > Macro to access the macro menu. SolidWorks saves the macro file in the same part folder and uses *.swp* as the file extension, with the default names *Macro1.swp*, *Macro2.swp*, and so on, unless you change them.

A higher level of automation than using macros is to use Visual Basic (VB) or another programming language to perform full automation and have better control of the automation. As a matter of fact, VB is the programming engine behind macros. Instead of writing the macro VB code, the SolidWorks macro interface enables us to generate the code automatically while you perform the design tasks as usual. It is this VB code that you save in a file when you save the macro. You can use the VB editor to edit and tweak the VB code.

Macro VB code uses the SolidWorks API (application programming interface). The code makes calls to API functions. Think of the API as a gateway between the application you want to write and SolidWorks code that has been already written. In other words, the API provides access to the SolidWorks geometric engine.

You can learn VB programming by creating multiple macros, studying their generated VB code, and expanding on it. VB is an object-oriented programming (OOP) language that requires knowledge and understanding of object-oriented design and how objects are defined and implemented.

The programming approach could be useful for creating an entire assembly from a few parameters. You can write a program to define some variables and store them in a row in a design table. Each row represents a new version of the assembly. You delete all rows from the table and keep the last row, which is the new assembly.

#### **Example 4.4** Develop a macro to create an extrusion.

Solution This example illustrates the creation and use of macros. It shows how to create a block extrusion and record the steps of creating it in a macro.

Step 1: Turn on macro and create *Sketch1* and *Boss-Extrude1* feature: **File** > **New** > **Part** > **OK** > **Tools** > **Macro** > **Record** > **Front Plane** > **Extruded Boss/Base** on **Features** tab > **Sketch** tab > **Center Rectangle** on **Sketch** tab > sketch a rectangle and dimension as shown > exit sketch > enter 2 for **D1** > reverse extrusion direction > ✓ > **File** > **Save As** > *example4.4* > **Save**.

Note: **Macro** > **Record** opens the **Macro** recording window shown. Hover over its buttons to read them.

![](_page_32_Figure_9.jpeg)

![](_page_32_Picture_10.jpeg)

<span id="page-33-0"></span>Step 2: Stop and save macro: **Tools** > **Macro** > **Stop** (or click black square on **Macro** window shown in Step 1) > type *BlockShaft* for macro name in the **Save As** window that opens > **Save**.

Step 3: View the macro VB code: **Tools** > **Macro** > **Edit** > select *BlockShaft.swp* > **Open**. The editor displays all the lines of code associated with the macro. Figure 4.9 shows the first lines of the macro VB code. Explore the code and try to understand which sections pertain to which steps performed in SolidWorks.

Note: The full macro file name is *BlockShaft.swp*. The default folder for the file is the part file folder from Step 1.

Step 4: Run the macro: Open a new part or delete the feature from the current part > **Tools** > **Macro** > **Run** > select *BlockShaft.swp* > **Open** > enter 8 for rectangle width when dimension box appears > ✓ > enter 6 for rectangle height when dimension box appears > ✓.

#### HANDS-ON FOR EXAMPLE 4.4

Modify the part as shown to the right and re-create the macro. Rerun the macro twice to investigate locating the shaft to the left or to the right side from the center. This simulates the idea of using a macro to investigate "what if" design scenarios such as sizes or feature locations.

![](_page_33_Figure_6.jpeg)

![](_page_33_Picture_150.jpeg)

<span id="page-34-0"></span>**Example 4.5** Create a hotkey for a macro.

Solution This example assigns the macro from Example 4.4 to the **Shift**+**X** hotkey on the keyboard. When the user presses this combination on the keyboard, the macro runs.

Step 1: Create macro hotkey: **File** > **Open** > locate *example4.4* > **Open**.

**Step 3:** Create hotkey: Click **Shortcut(s)** column in **Macros** row as macro file (*swp* extension) > Open > OK. shown > **Shift**+**X** to add shortcut as shown below > **OK**.

Step 2: Locate macro file: **Tools** > **Customize** > **Keyboard** tab > scroll to bottom and locate **Macros** row > click ellipsis button (…) in this row to open window shown  $>$  click the browse button  $(...)$  > locate

![](_page_34_Picture_161.jpeg)

#### 4.7 [Tutorials](#page-11-0)

#### Tutorial 4–1 [Create Sweep Features](#page-11-0)

A sweep feature requires, at minimum, a profile (cross section) to sweep and a path (curve) to sweep along. You can use a guide curve to control the sweep further. If you do not use a guide curve, the sweep cross section stays constant.

Sweep operations may fail for different reasons. Figure 4.10 shows three error messages. As a general rule, the sweep path and guide must intersect the cross-section plane, and the cross section must not intersect itself as it traverses the path and/or the guide curve.

#### <span id="page-35-0"></span>**Rebuild Errors** Ω

Cannot get a point on the path to start with. For an open path, the path must intersect with the section plane.

(A) Path does not intersect cross-section plane

#### Figure 4.10

Some possible sweep operation errors

#### **Rebuild Errors** Ω

Guide curve # 1 is invalid. It does not intersect the section plane.

(B) Guide curve does not intersect cross-section plane (C) Cross section intersects itself

#### Rebuild Errors

The sweep could not be completed because it intersected itself when passing through the first segment of the path. Check to make sure the path does not pass too close to itself.

Create the sweep features shown in Figure 4.11. All dimensions are in inches.

![](_page_35_Figure_12.jpeg)

#### Figure 4.11 Sweep features

#### No-guide-curve sweep (Figure 4.11A) modeling steps:

Step 1: Create *Sketch1-Profile*: **File** > **New** > **Part** > **OK** > **Front Plane** > **Circle** on **Sketch** tab > click origin and sketch circle and dimension as shown > exit sketch > **File** > **Save As** > *tutorial4.1A* > **Save**.

![](_page_35_Figure_16.jpeg)

Step 2: Create *Sketch2-Path*: **Right Plane** > **Spline** on **Sketch** tab > sketch spline as shown (press **Esc** after last point is clicked to exit **Spline**); make sure spline snaps to origin  $>$  exit sketch.

![](_page_35_Picture_18.jpeg)

![](_page_35_Figure_19.jpeg)

Step 3: Create *Sweep1* feature: **Sweep Boss/Base** on **Features** tab > select circle sketch as **Profile**, as shown to the right > select spline sketch as **Path**, as shown to the right  $> \checkmark$ .

#### <span id="page-36-0"></span>With-guide-curve sweep (Figure 4.11B) modeling steps:

Step 1: Create *Sketch1-Profile*: **File** > **New** > **Part** > **OK** > **Front Plane** > **Circle** on **Sketch** tab > click origin and sketch circle as shown > exit sketch > **File** > **Save As** > *tutorial4.1B* > **Save**.

![](_page_36_Picture_2.jpeg)

Step 3: Create *Sketch3-Guide*: **Right Plane** > **Spline** on **Sketch** tab > sketch spline as shown (press **Esc** after last point is clicked to exit **Spline**); select

spline endpoint near circle sketch > **Ctrl** + select circle sketch > **Make Pierce** > exit sketch.

Step 2: Create *Sketch2-Path*: **Top Plane** > **Line** on **Sketch** tab > sketch line as shown (to the right) from  $ori\sin$  > exit sketch.

ıà.

Step 4: Create *Sweep* feature: **Sweep Boss/Base** on **Features** tab > select circle sketch as **Profile**, as shown > select Step 2 spline sketch as **Path** > select Step 3 spline sketch as **Guide** > ✓.

![](_page_36_Figure_7.jpeg)

#### HANDS-ON FOR TUTORIAL 4–1

Change the cross sections of both sweeps to a  $2 \times 2$ -inch square. What happens? Resolve the error(s) and explain your solution.

#### Tutorial 4–2 [Create Loft Features](#page-11-0)

Create the wine glass shown in Figure 4.12. All dimensions are in inches. We introduce the concept of **Convert Entities** on the **Sketch** tab in this tutorial. You copy one circle in one sketch to another sketch. This concept enables you to copy entities from one sketch to another. While you could easily create a new circle and dimension it, using the **Convert Entities** method is faster (as there is no need to sketch a circle and dimension it). SolidWorks creates an **On Edge** relation between the two circles and shows a small green cube on the copied entity to indicate the relation. When you click the copied circle while editing the sketch, SolidWorks displays the On **Edge** relation in the relations pane to the left of the screen.

![](_page_36_Figure_12.jpeg)

Step 1: Create *Plane1–Plane3*: **File** > **New** > **Part** > **OK** > **Reference Geometry** on **Features** tab > **Plane** > expand feature tree and select **Top Plane** > enter 1.0 for **Offset Distance** > ✓ > repeat for *Plane2* and *Plane3* but select the previously created plane > **File** > **Save As** > *tutorial4.2* > **Save**.

![](_page_37_Picture_1.jpeg)

Step 3: Create *Loft-Base* feature: **Lofted Boss/Base** on **Features** tab > select *Sketch1*–*Sketch4* > ✓.

![](_page_37_Figure_3.jpeg)

lane6

**GAGS** 

 $O$ nez

**GAG3** 

22.00

 $0.50$ 

ä

ď

Š

ä

 $\mathcal{S}% _{M_{1},M_{2}}^{\alpha,\beta}(\varepsilon)$ 

**Step 5: Create** *Sketch5–Sketch7*: Select *Plane4* as **Sketch Plane** > **Circle** on **Sketch** tab > click origin and drag to sketch and dimension a 3.0-inch diameter circle > exit sketch > select *Plane5* as **Sketch Plane** > **Sketch** on **Sketch** tab *>* **Convert Entities** on **Sketch** tab > click *Sketch5* (just created)  $>$   $\checkmark$  >  $\checkmark$  > exit sketch > select *Plane6* as sketch plane > **Sketch** on **Sketch** tab *>*

**Convert Entities** on **Sketch** tab > click circle on *Plane3* > ✓ > ✓> exit sketch.

Step 2: Create *Sketch1–*

*Sketch4*: **Top Plane** > **Circle** on **Sketch** tab > click origin and drag to sketch and dimension a 2.0-inch diameter circle > exit sketch > select *Plane1* as sketch plane and create a 0.5-inch diameter circle > exit sketch > select *Plane2* as sketch plane > **Sketch** on **Sketch** tab *>* **Convert Entities** on **Sketch** tab > click circle on *Plane1* > ✓ > ✓ > exit sketch > select *Plane3* as sketch

![](_page_37_Figure_8.jpeg)

plane > **Sketch** on **Sketch** tab *>* **Convert Entities** on **Sketch** tab > click circle on **Top Plane** > ✓ > ✓> exit sketch.

Step 4: Create *Plane4–Plane6*: **Reference Geometry** on **Features** tab > **Plane** > expand feature tree and select *Plane3* > enter 1.0 for distance  $>$   $\checkmark$   $>$  repeat for *Plane5* and *Plane6* but select the previously created plane.

![](_page_37_Figure_11.jpeg)

Step 6: Create *Loft-Thin1-Top* feature: **Lofted Boss/Base** on **Features** tab > select the circle of *Sketch4* and then select *Sketch5*– *Sketch7* > check **Thin Feature** box > enter 0.1 for thickness (**T1**) > if

![](_page_37_Figure_13.jpeg)

needed, click direction box to toggle direction of thickness to the inside  $> \checkmark$ .

Note: Make sure you select the circle and sketches in a way so that the interpolation points (green circles shown here) line up; otherwise, you twist the loft.

Note: The thickness of the thin feature has a direction: inside or outside the profile. Reverse the direction of the double arrows shown to toggle.

#### <span id="page-38-0"></span>HANDS-ON FOR TUTORIAL 4–2

Create a loft using three squares of different sizes as cross sections separated by 1 inch. The square sizes are  $2 \times 2$ , 1  $\times$  1, and 2  $\times$  2, respectively. Create the loft connecting the three sections such that the loft is twisted as shown.

![](_page_38_Picture_2.jpeg)

#### Tutorial 4–3 [Use the Hole Wizard](#page-11-0)

The hole wizard provides two advantages. First, it helps create standard hole sizes and types so that off-the-shelf bolts will fit perfectly in the holes. Second, it greatly speeds up the process of creating these holes. This tutorial shows how to create sample holes: counterbore, countersink, and tapped holes. Figure 4.13 shows these holes. You create an extrusion and add holes to it. You also create *Sketch2* on the top face of the *Block* feature with a center rectangle (construction rectangle) that you use to place holes at its corners.

![](_page_38_Figure_5.jpeg)

![](_page_38_Figure_6.jpeg)

Step 1: Create *Sketch1* and *Block* feature: **File** > **New** > **Part** > **OK** > **Top Plane** > **Extruded Boss/Base** on **Features** tab > **Center Rectangle** on **Sketch** tab >

![](_page_38_Picture_8.jpeg)

click origin and sketch and dimension rectangle as shown > exit sketch > enter 1 for **D1** > reverse extrusion direction > **File** > **Save As** > *tutorial4.3* > **Save**.

Step 2: Create *Sketch2*: Top face of *Block* > **Center Rectangle** on **Sketch** tab > click origin and sketch a  $3.0 \times 1.5$  rectangle, as shown in Figure 4.13 > click **For Construction** box > exit sketch.

**Step 3:** Create two diagonal countersink hole features (*CSK…* node in feature tree): **Hole Wizard** on **Features** tab > select **Countersink** under **Hole Type** (hover over types until you read it) >

![](_page_38_Picture_12.jpeg)

select #8 for **Size** under **Hole Specifications** > **Positions** tab > click top face of *Block* and then click two corners of construction rectangles as shown  $>$   $\checkmark$ .

**Chapter** 4

<span id="page-39-0"></span>Step 4: Create two diagonal counterbore hole features (*CBORE…* node in feature tree): **Hole Wizard** on **Features** tab > select **Counterbore** under **Hole Type** (hover over types until you read it) > select #10 for **Size** under **Hole Specifications** > **Positions** tab > click top face of *Block* and then click two other corners of construction rectangles as shown  $>$   $\checkmark$ .

Step 5: Create *Tapped Hole1* feature: **Hole Wizard** on **Features** tab > select **Tapered Tap** (hover over types until you read it) > select 1/4 for **Size** under **Hole Specifications** > **Positions** tab > click top face of *Block* and then click rectangle center as shown > ✓.

![](_page_39_Figure_3.jpeg)

![](_page_39_Picture_4.jpeg)

#### HANDS-ON FOR TUTORIAL 4–3

Create a 1/16 tapered pipe tap through all holes, located 0.5 from the top edge and 1.5 from the left edge of the block.

#### Tutorial 4–4 [Create Compression Spring](#page-11-0)

Figure 4.14 shows the constant length compression spring you create in this tutorial.

![](_page_39_Figure_9.jpeg)

![](_page_39_Figure_10.jpeg)

Step 1: Create *Sketch1* and *Helix/Spiral1* curve: **File** > **New** > **Part** > **OK** > **Top Plane** > **Circle** on **Sketch** tab > click origin and sketch and dimension circle with 1.0-inch diameter > exit sketch > **Insert** (menu) > **Curve** > **Helix/Spiral** > select the circle just sketched > **Height and Revolution** from **Defined By** dropdown shown > **Constant Pitch** > enter 2.0 for **Height**, 20 for **Revolutions**, and 90 for **Start Angle**, as shown > ✓ > **File** > **Save As** > *tutorial4.4* > **Save**.

![](_page_39_Figure_12.jpeg)

<span id="page-40-0"></span>Step 2: Create *Sketch2*: **Front Plane** > **Circle** on **Sketch** tab > sketch and dimension circle as shown (align center with X-axis as shown) > exit sketch.

![](_page_40_Figure_1.jpeg)

**Step 3: Create** *Sweep1* feature (spring): **Swept Boss/Base** on **Features** tab > select *Sketch2* as **Profile** > select *Helix/Spiral1* as **Path** > ✓.

![](_page_40_Figure_3.jpeg)

#### HANDS-ON FOR TUTORIAL 4–4

Edit the spring helix to have a variable pitch. Use a pitch of 0.2 at midheight point.

#### Tutorial 4–5 [Create Spiral](#page-11-0)

Figure 4.15 shows the spiral spring you create in this tutorial.

![](_page_40_Figure_8.jpeg)

#### Figure 4.15 Spiral spring

Step 1: Create *Sketch1* and *Helix/Spiral* curve: **File** > **New** > **Part** > **OK** > **Top Plane** > **Circle** on **Sketch** tab > click origin and sketch and dimension circle with 1.0-inch diameter > exit sketch > **Insert** (menu) > **Curve** > **Helix/ Spiral** > select the circle just created > **Spiral** from **Defined By** dropdown shown > enter 0.5 for **Pitch** and 5 for **Revolutions**, as shown > **Start Angle** of 90 and select **Counterclockwise** > ✓ > **File** > **Save As** > *tutorial4.5* > **Save**.

![](_page_40_Picture_208.jpeg)

<span id="page-41-0"></span>**Step 2:** Create *Sketch2*: **Front Plane** > **Center Rectangle** on **Sketch** tab > sketch and dimension rectangle as shown (align center with X-axis as shown)  $>$  exit sketch.

![](_page_41_Figure_1.jpeg)

Step 3: Create *Sweep* feature (spiral): **Swept Boss/Base** on **Features** tab > select *Sketch2* as **Profile** > select *Helix/Spiral* as **Path** > select **Show Preview** under **Options** > ✓.

![](_page_41_Figure_3.jpeg)

#### HANDS-ON FOR TUTORIAL 4–5

Change the spiral cross section to a circle with 2.0-inch diameter. Can you generate the spiral? Why or why not? Explain.

#### Tutorial 4–6 [Create Features](#page-11-0)

This tutorial covers the creation of these features: chamfer, fillet, slot, shell, draft, and rib. All dimensions are in inches. Consider these useful observations:

- 1 Make sure to pay attention to the visual clues shown in the left pane while creating these features.
- 2 For example, the box symbol under **Chamfer parameters** indicates that you can chamfer a face, an edge, or a vertex (corner point). As you would expect, chamfering a face chamfers all its edges. Chamfering a corner chamfers the three edges that meet there.
- 3 A rib requires a profile sketch (e.g., a line or stepwise line) and a thickness.

Step 1: Create *Sketch1* and *Block* feature: **File** > **New** > **Part** > **OK** > **Top Plane** > **Extruded Boss/Base** on **Features** tab > **Center Rectangle** on **Sketch** tab >

![](_page_41_Picture_12.jpeg)

click origin and sketch and dimension as shown > exit sketch > reverse extrusion direction > enter 0.5 for **D1** > ✓ > **File** > **Save As** > *tutorial4.6* > **Save**.

Step 3: Fillet an edge of *Block* feature: **Fillet** on **Features** tab > select **Constant Size Fillet** > select *Block* edge shown > use 0.1 for **Radius** > ✓.

![](_page_41_Picture_15.jpeg)

**Step 4:** Create a straight slot in *Block* feature: Select *Block* top face as a sketch plane > **Extruded Cut** on **Features** tab > **Straight Slot** on **Sketch** tab > sketch and dimension slot as shown > make origin and slot midpoint **Coincident** > exit sketch > **Through All** > ✓.

![](_page_41_Picture_17.jpeg)

![](_page_41_Figure_18.jpeg)

<span id="page-42-0"></span>Step 5: Shell *Block* feature: **Shell** on **Features** tab > select top face of *Block* > enter 0.1 for  $D1 > \checkmark$ .

![](_page_42_Picture_1.jpeg)

Step 6: Draft *Block* feature: Suppress the chamfer, fillet, and shell features > **Draft** on **Features** tab > enter 10 degrees for **Draft Angle** > select top face of *Block* as **Neutral Plane** > select *Block* four side faces to  $dr$ aft >  $\checkmark$ .

![](_page_42_Picture_3.jpeg)

Step 7: Create a rib feature: Suppress the slot and draft features > select front face of *Block* > **Extruded Boss/Base** on **Features** tab > **Rectangle** on **Sketch** tab > sketch and dimension rectangle as shown below > exit sketch > reverse extrusion direction > enter 3.0 for **D1** > ✓ > **Front Plane** > **Rib** on **Features** tab > **Line** on **Sketch** tab > sketch a line using the midpoints of the two edges as shown below > exit sketch > enter 0.5 for rib thickness (**T1**) > select **Second Side** for **Thickness** > **Parallel to Sketch** for **Extrusion Direction** > ✓.

![](_page_42_Figure_5.jpeg)

#### HANDS-ON FOR TUTORIAL 4–6

Create the following features:

- Distance-distance chamfer
- Vertex chamfer
- Variable-size fillet
- Face fillet
- Full round fillet
- 3-point arc slot
- Three-stepped rib using three-stepped line as the rib profile

#### Tutorial 4–7 [Use the Smart Fasteners Wizard](#page-11-0)

You use the Smart Fasteners wizard to insert the correct fastener based on the hole you select. It is a form of automation using off-the-shelf components. SolidWorks has its own standard library of fasteners. You can only use the wizard at the assembly level. You need to activate the wizard in order for the **Smart Fasteners** icon on the **Assembly** tab to work. If you click the icon before activation, you get this error: Smart Fasteners requires SolidWorks Toolbox, which is not present.

In this tutorial, you create an assembly of a block and plate. You create a counterbore hole in the plate and a blind hole in the block, assemble them, and fasten them together with a smart fastener. Figure 4.16 shows the assembly and its tree. All dimensions are in inches.

<span id="page-43-0"></span>![](_page_43_Figure_1.jpeg)

Figure 4.16 Assembly using smart fastener

Step 1: Create *Plate* feature: **File** > **New** > **Part** > **OK** > **Front Plane** > **Extruded Boss/Base** on **Features** tab > **Center Rectangle** on **Sketch** tab > click origin and sketch and dimension rectangle as shown > exit sketch > enter 1 for **D1** > reverse extrusion direction > ✓ > **Hole Wizard** on **Features** tab > select **Counterbore** under **Hole Type** (hover over each hole type until you read the correct type) > ANSI inch for **Standard** > binding head screw for **Type** > select #5 for **Size** under **Hole Specifications** > **Positions** tab > click front face of *Plate* and then click origin > ✓ > **File** > **Save As** > *Plate* > **Save**.

Note: The diameter of the counterbore hole shown below corresponds to #5 size. You need it to create the corresponding hole in the block in Step 2.

![](_page_43_Figure_5.jpeg)

Step 2: Create *Block* feature: **File** > **New** > **Part** > **OK** > **Front Plane** > **Extruded Boss/Base** on **Features** tab > **Center Rectangle** on **Sketch** tab > click origin and sketch and dimension rectangle as shown > exit sketch > enter 2 for **D1** > reverse extrusion direction > ✓ > front face of *Block* > **Extruded Cut** on **Features** tab > **Circle** on **Sketch** tab > click origin and sketch and dimension as shown > exit sketch > enter 1 for **D1** > ✓ > **File** > **Save As** > *Block* > **Save**.

![](_page_43_Figure_7.jpeg)

Step 3: Create assembly: **File** > **New** > **Assembly** > **OK** > **Browse** > locate *Block* and *Plate* parts > select **Block + Ctrl + Plate**  > **Open** > click ✓ to place *Block* instance in assembly origin > click anywhere in graphics pane to place *Plate* instance > **Mate** on **Assembly** tab > **Coincident** > select the corresponding top edges of *Block* and *Plate* > ✓ > select the corresponding right edges of *Block* and  $Plate > \sqrt{ }$ 

Step 4: Activate Smart Fasteners wizard: **Tools** > **Add-Ins** > **SolidWorks Toolbox Library** > **OK**. This adds the **Toolbox** menu to the menu bar to the right of the **Tools** menu. You may deactivate the **Toolbox** by using the same sequence but unchecking the **Toolbox Browser** from the **Add-Ins** window.

 $^{\circ}$ 

.<br>pup1@inding

Edit Grouping

**Binding Head Screw** 

size to hole diamete update length

 $\rightarrow$ 

![](_page_43_Picture_451.jpeg)

![](_page_43_Picture_11.jpeg)

tree node > select *CBORE for #5* node > **Add** > ✓ > **File** > **Save As** > *Tutorial4.7* > **Save**.

#### HANDS-ON FOR TUTORIAL 4–7

Modify *Block* and *Plate* parts to create four corner countersink holes. Re-create the assembly and use four smart fasteners.

#### Tutorial 4–8 [Create a Bolt](#page-11-0)

Bolts, like gears, are important and essential mechanical elements. While bolts are standard off-the-shelf components, this tutorial shows how to create the CAD model of one due to its learning value. Figure 4.17 shows the bolt and its feature tree. All dimensions are in inches.

![](_page_44_Figure_0.jpeg)

Figure 4.17 A bolt

 $Ø1.355$ 

 $\emptyset$ 3.000

Step 1: Create *Sketch1* and *Shaft* feature: **File** > **New** > **Part** > **OK** > **Top Plane** > **Extruded Boss/Base** on **Features** tab > **Circle** on **Sketch** tab > click origin and sketch and dimension as shown > exit sketch > enter 4 for **D1** > reverse extrusion direction > ✓ > **File** > **Save As** > *Bolt* > **Save**.

Step 2: Create *Sketch2* and *Head* feature: Select top face of *Shaft* feature > **Extruded Boss/Base** on **Features** tab > **Polygon** (hexagon icon) on **Sketch** tab > click origin and sketch and dimension as shown > apply vertical relation to one edge > exit sketch > enter 0.9 for  $D1 > \checkmark$ .

Step 3: Create *Sketch3* and *Head-TopTaper* feature: Select top face of *Head* feature > **Extruded Cut** > **Circle** on **Sketch** tab > click origin and sketch (make circle tangent to hexagon sides) > exit sketch > enter 0.5 for **D1** > click checkbox as

![](_page_44_Figure_5.jpeg)

shown > enter 60 for draft angle > ✓ > repeat to create *Head-BottomTaper* to chamfer the bottom of the head.

Step 4: Create *BottomChamfer* feature: **Fillet** dropdown on **Features** tab > **Chamfer** > select bottom edge of *Shaft* feature > enter 0.1 for **D** > enter 45 for  $A > \checkmark$ .

**Step 5: Create** *Plane1*: **Reference Geometry** on **Features** tab > **Plane** > expand feature tree > select **Top Plane** > enter 3.9 for **D1** > click **Flip offset**  $checkbox > \checkmark$ .

![](_page_44_Figure_9.jpeg)

![](_page_44_Figure_11.jpeg)

Note: You use a distance of 3.9 for *Plane1*, not 4.0, because the chamfer is 0.1 high.

b

<span id="page-45-0"></span>![](_page_45_Figure_0.jpeg)

![](_page_45_Figure_1.jpeg)

**C** Bolt (Default)

**ED** History **Q** Service

Ŷ.

Ĵ

olid Bo

*Sketch5 >* **Insert** > **Curve** > **Helix/Spiral** > select **Height and Pitch** > enter 3.5 for **Height**, 0.25 for **Pitch**, and 225 for **Start**  angle  $> \checkmark$ .

Note: The helix 3.5 height is arbitrary. That leaves 0.4 (out of 3.9). You use 0.25 for the other end thread helix and 0.15 underneath the bottom of bolt head as a length with no threads.

 $\circledcirc \qquad \qquad \bullet \qquad \bullet$ 

**II** Plane

 $\sqrt{x}$ 

Fully defined

**D** Right P

 $\frac{1}{2}$ 

 $\mathbb{Z}$  Po 즉

Step 7: Create *Plane2*: **Reference Geometry** on **Features** tab > **Plane** > expand feature tree > select **Right Plane**  > select **Parallel** > click **Second Reference** box > select top endpoint of *Helix/Spiral1* > ✓.

**Step 8: Create** *Sketch6* and *Cut-Sweep1-Thread* feature: Select *Plane2* > select **Sketch Swept Cut** on **Features** tab > **Polygon** (hexagon icon) on **Sketch** tab > 3 for **Number of Sides** > click near end of helix and sketch and dimension as shown with right side vertical

and *Helix/Spiral1* endpoint and right triangle edge midpoint coincident > exit sketch > **Swept Cut** on **Features** tab > select *Sketch6* as **Profile** > select *Helix/Spiral1* as **Path** > ✓.

**Step 9: Create** *Plane3*: **Reference Geometry** on **Features** tab > **Plane** > expand feature tree > select **Top Plane** > select **Parallel** > click **Second Reference**

![](_page_45_Figure_8.jpeg)

box > select top endpoint of *Helix/Spiral1* > ✓.

Step 10: Create *Sketch7* and *Helix/ Spiral2*: Select *Plane3* > select **Sketch** on **Sketch** tab **Convert Entities** on **Sketch** tab > expand feature tree > select *Sketch1* > ✓ > exit sketch > select *Sketch7 >* **Insert** >

![](_page_45_Figure_11.jpeg)

**Curve** > **Helix/Spiral** > select **Height and Pitch** > enter 0.25 for **Height** > click **Taper Helix** checkbox > enter 30 for taper angle (**A**) > click **Taper outward** checkbox > ✓.

Step 11: Create *Cut-Sweep2-EndThread* feature: **Swept Cut** on **Features** tab > select *Sketch6* as **Profile** > select *Helix/Spiral2* as **Path** > ✓.

![](_page_45_Figure_14.jpeg)

<span id="page-46-0"></span>![](_page_46_Picture_0.jpeg)

#### [Problems](#page-11-0)

- **<sup>1</sup>**What is a feature? Give two examples of features.
- **<sup>2</sup>**Why can an extruded cut or a revolved cut *not* be a base feature?
- **<sup>3</sup>**What is the required input needed to create a sweep? What is the optional input?
- **<sup>4</sup>**What is the required input needed to create a loft? What is the optional input?
- **<sup>5</sup>**Table 4.1 shows a rib feature. Which is the better way to create it: by using a rib or by using an extrusion? Explain your answer.
- **<sup>6</sup>**Table 4.1 shows a block that is shelled. Which is the better way to create it: by using shelling or by using extrusion cut? Explain your answer.
- **<sup>7</sup>**A spur gear has a pitch circle radius of 3 inches, a pressure angle of 14.5 degrees, and 20 teeth. Calculate all the parameters required to create the gear CAD model. Create the CAD model.
- **8** Same as Problem 7, but for a pitch circle radius of 100 mm, pressure angle of 14.5 degrees, and 30 teeth.
- **9** Create a macro to automate the creation of a donut revolve.
- **<sup>10</sup>**Create the brace drill handle shown in Figure 4.18. All dimensions are in millimeters.

![](_page_46_Figure_12.jpeg)

![](_page_46_Picture_13.jpeg)

All vertical dimensions are measured from the bottom end of the drill handle. The top curve is a spline connecting three points.

Figure 4.18 Brace drill handle

![](_page_47_Figure_1.jpeg)

![](_page_47_Picture_2.jpeg)

Drill handle cross section Cross section of middle handle

Figure 4.18 (*continued*)

**11** Create the loft feature shown in Figure 4.19. Assume dimensions. *Hint #1:* This loft shows you the local and global influence of the guide curve. *Hint #2:* Use Guide curves influence types under the Guide Curves section shown on the left pane of the screen.

![](_page_47_Figure_6.jpeg)

Two profiles and guide curve

![](_page_47_Picture_8.jpeg)

![](_page_47_Picture_9.jpeg)

Local influence of guide curve Global influence of guide curve

Figure 4.19 Influence of guide curve

![](_page_48_Picture_0.jpeg)

**12** Create the CAD model of the helical spring shown in Figure 4.20. All dimensions are in centimeters.

![](_page_48_Picture_2.jpeg)

![](_page_48_Figure_3.jpeg)

**<sup>13</sup>**Create the CAD model of the 3D probe shown in Figure 4.21. All dimensions are in millimeters.

![](_page_48_Figure_5.jpeg)

Figure 4.21 3D probe

![](_page_49_Figure_1.jpeg)

![](_page_49_Figure_2.jpeg)

**14** Create the CAD model of the football goal post shown in Figure 4.22. All dimensions are in inches. *Hint:* The dimensions of the post are per NFL specs: The post is 10 feet (120 in.) high, the crossbar is 18.5 feet (222 in.) wide from the inner edges of the uprights, and the uprights are 20 feet (240 in.) high. The diameter of the post tubes is arbitrary, so use 8 in. here.

![](_page_49_Figure_4.jpeg)

Figure 4.22 Football goal post

**15** Create the CAD models shown in Figure 4.23. All dimensions are in inches.

![](_page_50_Figure_1.jpeg)

CAD models

**16** Create the CAD models shown in Figure 4.24. All dimensions are in inches.

![](_page_50_Picture_4.jpeg)

![](_page_50_Picture_5.jpeg)

![](_page_50_Figure_6.jpeg)

(A) Coffee mug (B) Hand drill

**17** Create the CAD models shown in Figure 4.25. All dimensions are in inches.

Figure 4.25 CAD models

**18** Create the CAD models shown in Figure 4.26.

(A) Funnel (dimensions in mm)

Figure 4.26 CAD models

![](_page_51_Picture_8.jpeg)

![](_page_51_Picture_9.jpeg)

![](_page_51_Picture_10.jpeg)

(B) Torpedo (dimensions in inches)

![](_page_52_Picture_0.jpeg)

![](_page_52_Figure_1.jpeg)

Figure 4.27 CAD models

> **<sup>20</sup>**Create the CAD models shown in Figure 4.28. All dimensions are in inches.

![](_page_52_Picture_4.jpeg)

![](_page_52_Picture_5.jpeg)

![](_page_52_Figure_6.jpeg)

Figure 4.28 CAD models

![](_page_52_Figure_8.jpeg)

**21** Create the CAD models shown in Figure 4.29.

![](_page_53_Figure_2.jpeg)

**22** Create the CAD models shown in Figure 4.30.

![](_page_53_Picture_4.jpeg)

![](_page_53_Picture_5.jpeg)

![](_page_53_Figure_6.jpeg)

Figure 4.30 CAD models **23** Create the CAD models shown in Figure 4.31.

![](_page_54_Picture_1.jpeg)

![](_page_54_Picture_2.jpeg)

(A) Computer mouse (B) Auger drill

Figure 4.31 CAD models

## <span id="page-55-0"></span>**[Index](#page-14-0)**

#### NUMBERS

2D curves, 222 tutorials explicit equations, 224 parametric equations, 225 stethoscope model creation, 241–243 3D curves, 223 tutorials 3D points, 227–228 3D sketches, 228–229 composite curves, 229–230 parametric equations, 225–226 projected curves, 232–241 projected sketches on curved faces, 231–232 stethoscope model creation, 241–243 3D points, 227–228 3D printing, 419. *See also* rapid prototyping (RP) 3D Sketch feature, 303 3D sketches, 228–229 .3dxml file format, 379

#### A

abbreviation rules (ASME), 137–138 abort symbol, 9 actual size, 340–341 addendum circle (gears), [104](#page-24-0) additive manufacturing, 412 additive modeling plan in drain plug tutorial, 90 .ai file format, 380 air acidification, 326 aliasing, 195 ambient light, 196 analysis tools. *See also* tolerance analysis animation and motion analysis, 385–386 finite element analysis, 389–390 finite element method, 386–389 flow simulation, 386 mass properties calculations, 381–385 purpose of, 377–378 SolidWorks Simulation/SimulationXpress, 391 tutorials flow simulation, 406–407 mass properties calculations, 397–398 motion analysis, 398–403 static linear analysis, 403–404 thermal analysis, 405

types of, 377–378 Von Mises stress, 391–396 analytic curves, 217, 218 analytic surfaces, 249 angle dimension tolerances, 346 angle tolerance (STL files), 418 angles of projection, 145–146 angular dimensions, 139 animations analysis tools for, 385–386 of assembly models, 164–165 tutorials, 210–212 types of, 201–202 annotations, inserting, 153 ANSI (American National Standards Institute), 137, 491 ANSI fits, 348–349 ANSI weld symbols, 305–306 anti-aliasing, 195 API (application programming interface), [112](#page-32-0) appearance of models, 201 tutorials, 205–206 applications of rapid prototyping, 412–413 arithmetic tolerancing, 355 artistic bowl creation tutorial, 265–267 ASME (American Society of Mechanical Engineers), 137 abbreviation rules, 137–138 dimensioning rules, 139–144 drafting rules, 138 tolerance rules, 343–346 assemblies. *See* assembly models assembly drawings, 164 creating with bill of materials, 154–155 Assembly mode (SolidWorks), 8 assembly models, 157–158 applying colors, 202–203 configurations, 165 creating bottom-up modeling, 159 example, 20–22 top-down modeling, 159–163 tutorial, 29–31 defined, 157 design tables, 166 exploded views and animations, 164–165 interference and collision detection, 166 mates, 158 motion study, 165–166, 385–386

parts versus, 157 planning, 157 saving as images, 62 tutorials ball screw creation, 173–174 cam and follower creation, 167–168 design table creation, 179–180 gear mates, 169–171 interference and collision detection, 178 motion analysis, 398–403 motion study creation, 176–177 part creation in context, 180–182 rack and pinion creation, 171–173 universal joint motion, 174–176 working hinge creation, 168–169 viewing, 62 assembly prototype file creation tutorial, 422–423 assembly trees, 157, 164 associativity of parts and engineering drawings, 151, 155 attachments in design binders, 85 auxiliary views, 146

#### B

BA (bend allowance), 290–291 background of models, 201 tutorials, 203–204 ball screw assembly creation tutorial, 173–174 base circle (gears), [104](#page-24-0) base features, [99](#page-19-0) base flanges, 292 base plate creation example, 17–18 base support structure for rapid prototyping, 416–417 baseball hat creation tutorial, 273–277 baseline dimensions, 139, 354 basic size, 340–341 BD (bend deduction), 291 bend allowance (BA), 290–291 bending sheet metal, 290–291, 298–299, 310–311 bends, 292, 293 bicycle handlebar model tutorial, 228–229 bilateral tolerances, 342 bill of materials (BOM), 144, 151 assembly drawings with, 154–155 Bill of Rights for the Planet, 322–323 block mold creation tutorial, 473–477 blocks in top-down assembly modeling, 160 bolt creation example, [123](#page-43-0)[–125](#page-45-0) Boolean operations, 59–61 BootCamp, 6

bosses, 471 bottle prototype, 420–421 bottom-up assembly modeling, 159 boundaries as surfaces, 251, 263–264 bracket creation tutorial, 66–67 broken views, 147 broken-out sections, 147 Brundtland Report, 320 B-splines. *See* splines bubbles, 466 build orientation, 415 burn marks, 467 burrs, 436 bushing bearing creation tutorial, 24

#### C

CAD (computer-aided design) process, 4–5 CAD models. *See* parts CAD/CAM systems analysis tools animation and motion analysis, 385–386 finite element analysis, 389–390 finite element method, 386–389 flow simulation, 386 mass properties calculations, 381–385 purpose of, 377–378 SolidWorks Simulation/SimulationXpress, 391 tutorials, 396–407 types of, 377–378 Von Mises stress, 391–396 data exchange, 378–381 SolidWorks supported file formats, 379–380 standard/de facto file formats, 378 validating file translation, 380–381 CAM (computer-aided manufacturing) process, 6. *See also* manufacturing process CAM add-in software, 449–450 cam and follower assembly creation tutorial, 167–168 camera sleds, 201, 202, 210–212 camera-based animation, 202, 210–212 cameras, 201, 206–207 canned cycles, 447 capturing design intent, 82–83 carbon footprint, 321–322, 325 Cartesian dimensions, 139 caster assembly creation tutorial, 70–72 caustic effects, 198 cavity (of molds), 468 center modifiers, 53–54 center planes for features, 38 .cgr file format, 380 chain dimensioning, 354

Chamfer feature, 304 chamfers, creating, [121](#page-41-0)[–122](#page-42-0) changing font size of dimensions, 9 circle parametric equation, 220–221 circular patterns, 54–55 circular pitch, [105](#page-25-0) CL (cutter location) data, 447 coil spring creation tutorial, 63–65 collision detection in assembly models, 166, 178 colors, applying to objects, 202–203 comments, 83–84 communication guidelines for, 137 abbreviation rules, 137–138 dimensioning rules, 139–144 drafting rules, 138 SolidWorks tools for, 62 components. *See* parts composite curves, 229–230 composites defined, 37 images of, 38 in part creation, 38 compression spring creation example, [119](#page-39-0)[–120](#page-40-0) computer mouse creation tutorial, 271–273 concurrent engineering, 442 configurations in assembly models, 165 in design intent, 85 design tables and, [112](#page-32-0)[–114](#page-34-0) conical tapers, 347 conics. *See* analytic curves conjugate action (gears), [103](#page-23-0)[–104](#page-24-0) construction geometry, 48 continuous machining, 437–438 contours (loops), 217 conventional tolerances, 340, 367–368 converting shelled solids to sheet metal, 298 solids into sheet metal, 297, 309–310 surfaces into solids, 253 cooling time, 468 coordinate systems, 43–44, 437–438 copying entities, 58, [116](#page-36-0)[–118](#page-38-0) features, 58–59 cores (of molds), 468 corners, 292, 294 crop views, 147 cross-section modeling approach, 12–14 in drain plug tutorial, 90 in slider block tutorial, 87 curve-driven patterns, 54–55

curves 2D curves, 222 3D curves, 223 analytic curves, 217, 218 equations circle parametric equation, 220–221 line parametric equation, 219–220 parametric versus explicit, 218–219 spline parametric equation, 221–222 in sketches, 217 splitting, 224 surfaces and, 249 synthetic curves, 218 tutorials 2D curve creation with explicit equation, 224 2D curve creation with parametric equation, 225 3D curve creation with 3D points, 227–228 3D curve creation with 3D sketches, 228–229 3D curve creation with composite curves, 229–230 3D curve creation with parametric equation, 225–226 3D curve creation with projected curves, 232–241 3D curve creation with projected sketches on curved faces, 231–232 stethoscope model creation, 241–243 customizing SolidWorks, 11–13, 42 cutter location (CL) data, 447 cutting solids with surfaces, 253 cutting tools, 431–433

#### D

data exchange between CAD/CAM systems, 378–381 SolidWorks supported file formats, 379–380 standard/de facto file formats, 378 tutorials exporting SolidWorks files, 396 importing IGES and STEP files, 396–397 validating file translation, 380–381 datum targets, 343, 359–360, 370–371 datums, 343, 359 de facto file formats, 378 decals, 198–199 Declaration of Interdependence for a Sustainable Future, 323 dedendum circle (gears), [104](#page-24-0) defects in injection molding, 466–467 in weldments, 300 degrees of freedom (DOF), 158, 431

deleting entities, 9, 349 features, 9 depth of cut, 433–436 derived parts, [109](#page-29-0) design, sustainable. *See* sustainable design design binders, 84–85 design checkers, 151–152 design for anything (DFX), 442 design for assembly (DFA), 442 design for manufacturing (DFM), 442–445 design intent capturing, 82–83 defined, 81 documenting, 83 comments, 83–84 design binders, 84–85 design tables and configurations, 85 dimension names, 85 equations, 85 feature names, 85–86 folders in feature tree, 86 geometric modeling versus, 81 manufacturing process and, 441–442 tutorials design specifications, 91–93 mating conditions, 93–94 three modeling plans, 89–91 two modeling plans, 86–89 design intent systems, 81 design library, [110](#page-30-0)[–112](#page-32-0) design specifications in design intent, 91–93 design tables in assembly models, 166, 179–180 configurations and, [112](#page-32-0)[–114](#page-34-0) in design intent, 85 examples, [110](#page-30-0)[–114](#page-34-0) designated points in part creation, 38 detail views, 146–147 deviation tolerance (STL files), 418 DFA (design for assembly), 442 DFM (design for manufacturing), 442–445 DFMXpress, 442–445 DFX (design for anything), 442 diameter/radius display, toggling, 10 dimensioning engineering drawings, 135–136 dimensioning rules (ASME), 139–144 dimensions. *See also* tolerances changing font size, 9 in configurations, [112](#page-32-0)[–114](#page-34-0) defined, 40–41 in engineering drawings, examples, 143–144 limits of, 348–353 naming, 85

radius/diameter display, 10 in SolidWorks, 142–144 types of, 139, 155 DimXpert module, 364–365 direct dimensioning, 354 directional light, 196 disabling snap to endpoint/midpoint, 9, 54 documenting design intent, 83 comments, 83–84 design binders, 84–85 design tables and configurations, 85 dimension names, 85 equations, 85 feature names, 85–86 folders in feature tree, 86 drafting rules (ASME), 138 drafts, [102](#page-22-0), 470 creating, [121](#page-41-0)[–122](#page-42-0) drain plug tutorial additive modeling plan, 90 cross-section modeling approach, 90 subtractive modeling plan, 91 Drawing mode (SolidWorks), 8 drawing templates, 148 drawings. *See* engineering drawings drilling, 438–439, 442–443 drilling holes tutorial, 450–452 drills, 431 driving tools in NC machining, 446 dry machining, 430 ductile material, 391–392 .dwg file format, 380 .dxf file format, 380

#### E

Easter egg mold creation tutorial, 484–486 edge flanges, 293 edges, 40 editing entities, 58–59 sketch planes, 45–46 templates, 12–13 EDM (electrical discharge machining), 439–441 EDP (engineering design process), 4. *See also* sustainable design eDrawings, 7, 62 ejection, 468 ejector marks, 467 enabling snap to endpoint/midpoint, 9, 54 enclosure, sheet metal as, 290 End Cap feature, 302–303, 304 end modifiers, 53–54 energy measuring consumption, 326

minimizing consumption, 321 renewable versus nonrenewable, 320 engineering design process (EDP), 4. *See also* sustainable design engineering drawings assembly drawings, 164 associativity with parts, 151, 155 communication guidelines for, 137 abbreviation rules, 137–138 dimensioning rules, 139–144 drafting rules, 138 content and layout, 144–145 angles of projection, 145–146 bill of materials (BOM), 151 control options in SolidWorks, 150 sheets, 148–149 title blocks, 149 tolerances, 150, 343–346 view types, 146–148 creating, 148 example, 18–20 tutorial, 28–29 design checkers, 151–152 dimensioning, 135–136 examples, dimensions in engineering drawings, 143–144 purpose of, 135 saving as images, 62 tutorials annotation insertion, 153 assembly drawing creation with bill of materials, 154–155 model-drawing associativity, 155 mold drawing creation, 487 sheet metal drawing creation, 308–309 title block filling, 153–154 view creation, 152–153 weldment drawing creation, 313–315 viewing, 62 engraving parts tutorial, 231–232 entities copying, [116](#page-36-0)[–118](#page-38-0) deleting, 9, 349 editing, 58–59 enabling/disabling snap to endpoint/midpoint, 9 geometric modifiers, 53–54 measuring, 59 offsetting, 58 in part creation, 50 patterns, 54–57 selecting multiple, 9, 58 transforming, 58 trimming, 58 viewing/hiding, 9 environmental sustainability. *See* sustainable design

.eprt file format, 379 equations for curves 2D curve creation with explicit equation tutorial, 224 2D curve creation with parametric equation tutorial, 225 3D curve creation with parametric equation tutorial, 225–226 circle parametric equation, 220–221 line parametric equation, 219–220 parametric versus explicit, 218–219 spline parametric equation, 221–222 in design intent, 85 in part creation, 38, 51–53 for surfaces parametric equations, 254–255 plane parametric equation, 255–256 ruled surface parametric equation, 257–260 event-based motion studies, 385–386 examples assembly model creation, 20–22 base plate creation, 17–18 Boolean operations, 59–61 circle parametric equation, 221 decal creation, 198–199 design table creation, [110](#page-30-0)[–114](#page-34-0) dimensions in engineering drawings, 143–144 engineering drawings creation, 18–20 equations and link values, 51–53 feature-based pattern creation, 56–57 fit limits and tolerance zone calculations, 352–353 free-form torus creation, [102](#page-22-0)[–103](#page-23-0) Gauss quadrature, 384 line parametric equation, 220 macro creation, [113](#page-33-0)[–115](#page-35-0) macro hotkey creation, [114](#page-34-0) mass properties calculations, 384–385 material and texture additions, 200 modeling plan approaches, 39–45 parametric modeling, 41–42 part creation, 49–50 pin creation, 16–17 plane parametric equation, 256 plate creation, 15–16 ruled surface parametric equation, 257–258 sketch-based pattern creation, 55–56 SolidWorks DFMXpress, 445 SolidWorks TolAnalyst, 365–367 spline parametric equation, 222 spur gear CAD model creation, [107](#page-27-0)[–109](#page-29-0) stress testing, 393–396 surface-to-surface intersection curve creation, 258–260

tolerance analysis, 364 top-down assembly modeling, 161–163 exiting current mode, 9 explicit equations for curves, 218–219, 224 exploded views of assembly models, 164–165 exporting SolidWorks files, 396 extension lines, 140 extrusions, 15, [100](#page-20-0) creating with macro, [113](#page-33-0)[–115](#page-35-0) defined, 37 images of, 38 in part creation, 38 as surfaces, 250, 261–263

#### F

fabrication with rapid prototyping, 413 faces milling tutorial, 452–455 part topology, 40 facets (STL files), 418 FDM (fused deposition modeling), 419 FEA (finite element analysis), 389–390 static linear analysis tutorial, 403–404 thermal analysis tutorial, 405 feature tree, 9 assembly trees versus, 164 folders in, 86 in part creation, 14, 47–48 for sheet metal, 296–297 for weldments, 301–302 feature-based pattern creation example, 56–57 FeatureManager Design Tree. *See* feature tree features, 15. *See also* parts; names of specific features base features, [99](#page-19-0) Boolean operations, 59–61 center planes, 38 creating, 15, [121](#page-41-0)[–122](#page-42-0) defined, [100](#page-20-0) deleting, 9 design intent. *See* design intent examples bolt creation, [123](#page-43-0)[–125](#page-45-0) feature creation, [121](#page-41-0)[–122](#page-42-0) free-form torus creation, [102](#page-22-0)[–103](#page-23-0) hole wizard usage, [118](#page-38-0)[–119](#page-39-0) loft feature creation, [116](#page-36-0)[–118](#page-38-0) Smart Fasteners wizard usage, [122](#page-42-0)[–123](#page-43-0) sweep feature creation, [114](#page-34-0)[–116](#page-36-0) library features, [110](#page-30-0)[–112](#page-32-0) measuring, 59 naming, 85–86

patterns, 54–57 reference geometry, 48–49 sheet metal, 291–296 transforming, 58–59 types of, [99](#page-19-0), [100](#page-20-0)[–102](#page-22-0) weldments, 301–304 features modeling approach, 12–14 base features, [99](#page-19-0) questions in, [100](#page-20-0) in slider block tutorial, 88–89 feedrate, 433–436 FEM/FEA (finite element modeling/finite element analysis), 386–390, 393–396 file data exchange between CAD/CAM systems, 378–381 SolidWorks supported file formats, 379–380 standard/de facto file formats, 378 tutorials exporting SolidWorks files, 396 importing IGES and STEP files, 396–397 validating file translation, 380–381 file formats SolidWorks supported, 379–380 standard/de facto, 378 filled surfaces, 252, 263–264 fillets, creating, [121](#page-41-0)[–122](#page-42-0) filling title blocks, 153–154 finite element analysis (FEA), 389–390 static linear analysis tutorial, 403–404 thermal analysis tutorial, 405 finite element method, 386–389, 393–396 fits, types of, 348–353 flanges, 291–293 flap creation tutorial, 22–23 flashing, 467 flat tapers, 347 flattening sheet metal, 292, 296 flow marks, 467 flow simulation, 386, 406–407 FloXpress, 406–407 flutes, 431 fog light, 196 folders in feature tree, 86 folding sheet metal, 295 font size of dimensions, changing, 9 free forms defined, 37 images of, 38 in part creation, 38 surfaces as, 249 free-form torus creation example, [102](#page-22-0)[–103](#page-23-0) fully defined sketches, 46 fused deposition modeling (FDM), 419

#### G

GaBi, 328 gate and runner system, 469–470 gauges of sheet metal, 290 Gauss quadrature, 382–385 G-code programming, 447–449 GD&T (geometric dimensioning and tolerancing). *See* tolerances gear teeth, [103](#page-23-0) gears conjugate action, [103](#page-23-0)[–104](#page-24-0) examples, [107](#page-27-0)[–109](#page-29-0) geometry of, [104](#page-24-0)[–105](#page-25-0) modeling, [105](#page-25-0)[–106](#page-26-0) spur gears, [103](#page-23-0)[–109](#page-29-0) tutorials gear mates, 169–171 rack and pinion creation, 171–173 types of, [103](#page-23-0) genera (genus), 40 geometric arrays. *See* patterns geometric dimensioning and tolerancing (GD&T). *See* tolerances geometric modeling capturing design intent, 82 curves 2D curves, 222 3D curves, 223 analytic curves, 217, 218 circle parametric equation, 220–221 line parametric equation, 219–220 parametric versus explicit equations, 218–219 in sketches, 217 spline parametric equation, 221–222 splitting, 224 synthetic curves, 218 tutorials, 224–243 design intent versus, 81 surfaces curves and, 249 as free forms, 249 manipulation, 260 parametric equations, 254–255 plane parametric equation, 255–256 purpose of, 249–250 ruled surface parametric equation, 257–260 in solid modeling, 252–253 tutorials, 261–281 types of, 250–252 visualization, 260 geometric modifiers, 53–54 geometric relation symbols, 10 geometric tolerances, 340 assigning and interpreting, 357–359

creation tutorial, 369–370 symbols, 357 true position, 356–357 green design. *See* sustainable design grids, 54 Gusset feature, 302–303, 304

#### H

hair dryer creation tutorial, 277–279 Hannover Principles, 322–323 .hcg file format, 380 healthy buildings, 322 Help menu (SolidWorks), 11–12 hemisphere mold creation tutorial, 481–484 hems, 292, 294 hiding sketch relations, 38 sketches, 9 Task Pane (SolidWorks), 9 hinge assembly tutorial, 168–169 hole wizard, [118](#page-38-0)[–119](#page-39-0) hole-based systems, 341 holes drilling tutorial, 450–452 tolerances, 341 home position, 436 hose flow analysis tutorial, 406–407 hotkeys, 43, [114](#page-34-0) housing (of molds), 468 .hsf file format, 380

#### I

IGES files, importing, 396–397 .igs file format, 379 images, saving as, 62 impact metric of sustainable design, 325–326 importing IGES and STEP files, 396–397 inch tolerances, 345–346 in-context assembly modeling, 159–163 injection molding benefits and drawbacks, 464 defects in, 466–467 machines for, 464–465 materials, 464 mold design overview, 467–470 phases of, 471–472 in SolidWorks, 472–473 part design, 470–471 purpose of, 463–464 steps in, 464, 465–466 tutorials

block mold creation, 473–477 Easter egg mold creation, 484–486 hemisphere mold creation, 481–484 mold drawing creation, 487 sandbox mold creation, 477–480 inserting annotations, 153 inserts, 470 inspecting parts, 340 weld joints, 300 instances, 158 interference detection in assembly models, 166, 178 interpolations, 447 interpreting tolerances, 360–362 intersection (Boolean operation), 59 intersection modifiers, 53–54 intersections (surfaces) tutorial, 268–269 involute profile, [104](#page-24-0) ISO (International Organization for Standardization), 137, 327, 491 ISO fits, 348–349 ISO weld symbols, 305

#### J

job shop production, 428 jogs, 292, 294 .jpg file format, 380

#### K

K-Factor, 290 knit surfaces, 252, 261–263

#### L

laminated object manufacturing (LOM), 419 lathes, 428–430, 438 layering (slicing), 415–416 layout sketches, 159–160 LCA (life cycle assessment), 322, 323–327 leaders, 140 least material condition (LMC), 342–343 library features, [110](#page-30-0)[–112](#page-32-0) life cycle assessment (LCA), 322, 323–327 lighting in rendering, 196–198 tutorials, 204–205 types of, 196 limit dimensions, 341, 343 limits of dimensions, 348–353 line parametric equation, 219–220 linear patterns. *See* rectangular patterns link values, 51–53 linking parameters, 51

LMC (least material condition), 342–343 lofted bends, 292, 295 lofts, [101](#page-21-0) creating, [116](#page-36-0)[–118](#page-38-0) as surfaces, 251, 252, 261–263 LOM (laminated object manufacturing), 419 loops, 40, 217

#### M

machine tools, 428–430 machining cutting tools, 431–433 drilling, 438–439 EDM (electrical discharge machining), 439–441 home position, 436 machine tools, 428–430 machining parameters, 433–436 machining quality, 436 milling, 439 motion axes, 431 NC machining G-code and M-code programming, 447–449 programming concepts, 445–447 process types, 428 rapid positioning, 438 SolidWorks DFMXpress, 442–445 squaring stock, 436 stock, 433 toolpaths, 436–438 turning, 438 tutorials drilling holes, 450–452 face milling, 452–455 pocket milling, 455–457 slot milling, 457–459 machining parameters, 433–436 machining quality, 436 MacOS, SolidWorks on, 6 macros, [111](#page-31-0)[–114](#page-34-0) defined, [111](#page-31-0) examples extrusion creation, [113](#page-33-0)[–115](#page-35-0) hotkey creation, [114](#page-34-0) manufacturing engineers, 5 manufacturing process, 5 CAM add-in software, 449–450 design and, 441–442 dimensioning for, 136 injection molding benefits and drawbacks, 464 defects in, 466–467 machines for, 464–465 materials, 464

mold design overview, 467–470 mold design phases, 471–472 part design, 470–471 purpose of, 463–464 SolidWorks mold design, 472–473 steps in, 464, 465–466 tutorials, 473–487 machining cutting tools, 431–433 drilling, 438–439 EDM (electrical discharge machining), 439–441 home position, 436 machine tools, 428–430 machining parameters, 433–436 machining quality, 436 milling, 439 motion axes, 431 process types, 428 rapid positioning, 438 SolidWorks DFMXpress, 442–445 squaring stock, 436 stock, 433 toolpaths, 436–438 turning, 438 NC machining G-code and M-code programming, 447–449 programming concepts, 445–447 prototyping purpose of, 411 visualization with, 412–413 rapid prototyping (RP) applications, 412–413 benefits of, 411–412 bottle prototype, 420–421 build orientation, 415 layering (slicing), 415–416 steps in, 414, 418–419 STL files, 417–418 support structure, 416–417 techniques, 419 triangulation (tessellation), 414–415 tutorials, 421–424 tolerances datum targets, 359–360 geometric tolerances, 357–359 interpreting, 360–362 purpose of, 339–340 standardizing, 348–353 statistical tolerancing, 354–355 terminology, 340–343 true position, 356–357 types of, 340 tutorials drilling holes, 450–452 face milling, 452–455

pocket milling, 455–457 slot milling, 457–459 types of, 427–428 mass customization, 428 mass production, 428 mass properties calculations, 381–385, 397–398 master parts. *See* templates material conditions, 342–343 materials in injection molding, 464 properties, 392 rendering, 199–200 sheet metal, 289–290 in sustainable design, 325–326 transparency, 205–206 Von Mises stress, 391–396 mates, 20 applying, 158 defined, 157 tutorials ball screw creation, 173–174 gear mates, 169–171 rack and pinion creation, 171–173 mating conditions in design intent, 93–94 maximum material condition (MMC), 342–343 M-code programming, 447–449 MCS (model coordinate system), 43–44, 437–438 measuring entities/features, 59 meshing gears, [103](#page-23-0)[–104](#page-24-0) millimeter tolerances, 344–345 milling, 439, 443 faces, 452–455 pockets, 455–457 slots, 457–459 milling machines, 428–430 mills, 431 mirroring entities, 58 features, 59 miter flanges, 293 MMC (maximum material condition), 342–343 model coordinate system (MCS), 43–44, 437–438 model items (dimensions), 155 modeling plan approaches design intent tutorials three modeling plans, 89–91 two modeling plans, 86–89 example, 39–45 explained, 12–14 models. *See* parts modes (SolidWorks)

exiting, 9 list of, 8 mold base, 469 mold design overview, 467–470 phases of, 471–472 in SolidWorks, 472–473 molds. *See* injection molding motion axes, 431 motion study of assembly models, 165–166, 176–177 tutorials, 207–210, 398–403 types of, 385–386 mount plate creation tutorial, 65–66 mouse button usage, 9 mouse wheel usage, 9 moving entities, 58 features, 58–59 Task Pane (SolidWorks), 10 multiaxial loading, 393 multiple entities, selecting, 9, 58 multiple open windows, 9 multiple parts, viewing, 10

#### N

NA (neutral axis), 290 named (orthographic) views, 146 naming dimensions, 85 features, 85–86 NC (numerical control) machining G-code and M-code programming, 447–449 programming concepts, 445–447 neutral axis (NA), 290 nominal size, 340–341 nonrenewable energy, 320 normal vectors, 255 numerical control machining. *See* NC (numerical control) machining

#### O

offsetting entities, 58 surfaces, 263–264 oil container creation tutorial, 279–281 opening parts, 8 STL files, 423–424 optimization with rapid prototyping, 413 ordinate dimensions, 139 orthographic (named) views, 146 Our Common Future (Oxford University Press), 320 over defined sketches, 46

#### P

panning parts, 10 parameters, 40–41 in configurations, [112](#page-32-0)[–114](#page-34-0) in equations, 51 linking, 51 parametric equations for circles, 220–221 for curves, 218–219 2D curve creation tutorial, 225 3D curve creation tutorial, 225–226 for lines, 219–220 for planes, 255–256 for ruled surfaces, 257–260 for splines, 221–222 for surfaces, 254–255 parametric modeling, 40–42 part history tree. *See* feature tree Part mode (SolidWorks), 8 part prototype file creation tutorial, 421–422 partial filling (short shot), 466 parting axes, 469 parting lines, 468 parting surfaces, 469 parts. *See also* features applying colors, 202–203 assembly models versus, 157 associativity with engineering drawings, 151, 155 configurations. *See* configurations creating, 14–15. *See also* sketches in assembly context, 180–182 Boolean operations, 59–61 coordinate systems, 43–44 equations and link values, 51–53 example, 49–50 feature tree, 47–48 grids, 54 modeling plan approaches, 12–14 parametric modeling, 40–42 patterns, 54–57 planning, 38–39 sketch entities, 50 sketch planes, 43–46 templates, 61 curves. *See* curves data exchange between CAD/CAM systems, 378–381 derived parts, [109](#page-29-0) design intent. *See* design intent designing for injection molding, 470–471 engraving tutorial, 231–232 examples assembly model creation, 20–22 base plate creation, 17–18

engineering drawings creation, 18–20 part creation, 49–50 pin creation, 16–17 plate creation, 15–16 inspecting, 340 model communication tools in SolidWorks, 62 opening, 8 reusing, [110](#page-30-0)[–112](#page-32-0) saving as images, 62 sheet metal. *See* sheet metal surfaces. *See* surfaces tolerancing, 136, 150. *See also* tolerances topology, 40 types of, 37–38 viewing, 10, 61, 62 viewing multiple, 10 visualization. *See* visualization welded. *See* weldments zooming/panning/rotating, 10 patterns, 38, 54–57 .pdf file format, 379 PDM (product data management), 442 picture frame model tutorial, 229–230 pillow block creation tutorial, 25–27 pin and bushing bearing creation tutorial, 24 pin creation example, 16–17 pitch circle (gears), [104](#page-24-0) placing toolbars, 10 planar surfaces, 252, 263–264 plane parametric equation, 255–256 planning assembly models, 157 part creation, 38–39 plate creation example, 15–16 playback animation, 201–202 PLM (product life cycle management), 442 plus and minus tolerancing, 343 pocket milling tutorial, 455–457 point light, 196 point-to-point (PTP) machining, 437–438 pressure angle, [103](#page-23-0) process planners, 5 product data management (PDM), 442 product life cycle management (PLM), 442 productivity tools, 43 programmable mice, 43 programming. *See* NC (numerical control) machining projected curves, 232–241 projected views, 146 projection, angles of, 145–146 prototyping. *See also* rapid prototyping (RP) purpose of, 411 visualization with, 412–413

.prt file format, 380 .prtdot file format, 379 .psd file format, 379 PTP (point-to-point) machining, 437–438

#### R

rack and pinion assembly creation tutorial, 171–173 radial dimensions, 139 radiate surfaces, 261–263 radius/diameter display, toggling, 10 rapid positioning, 438 rapid prototyping (RP) applications, 412–413 benefits of, 411–412 bottle prototype, 420–421 build orientation, 415 layering (slicing), 415–416 steps in, 414, 418–419 STL files, 417–418 support structure, 416–417 techniques, 419 triangulation (tessellation), 414–415 tutorials assembly prototype file creation, 422–423 opening STL files, 423–424 part prototype file creation, 421–422 real-time animation, 201 rectangular patterns, 54–55 recycling, 320, 322 reference dimensions, 155 reference geometry, 48–49 reflection in rendering, 197–198 regardless of feature size material condition (RFS), 342–343 relations, 51 relative-to-model views, 148 rendering appearance and transparency, 201 background, 201 cameras, 201 complexity of, 195–196 decals, 198–199 lighting, 196–198 materials, 199–200 models, 197–198 purpose of, 195 resolution, 195 scenes, 196 textures, 199 renewable energy, 320 resolution in rendering, 195 of STL files, 417–418 resources for SolidWorks, 11–12 reusing parts, [110](#page-30-0)[–112](#page-32-0)

revolves, 15, [100](#page-20-0) defined, 37 images of, 38 in part creation, 38 as surfaces, 250, 261–263 RFS (regardless of feature size material condition), 342–343 ribs, [102](#page-22-0), 471 creating, [121](#page-41-0)[–122](#page-42-0) rips, 292, 294 root circle (gears), [104](#page-24-0) rotating entities, 58 features, 58–59 parts, 10 rotation speed, 433–436 ruled surface parametric equation, 257–260 runners, 469–470

#### S

sandbox mold creation tutorial, 477–480 .sat file format, 379 save symbol, 9 saving as images, 62 STL files, 417–418 scaling entities, 58 features, 59 scenes accessing library, 201 cameras in, 201, 206–207 in rendering, 196 tutorials applying, 203–204 lighting, 204–205 screen capture, 9, 62 section views, 146 selecting multiple entities, 9, 58 selective laser sintering (SLS), 419 SGC (solid ground curing), 419 shaft-based systems, 341 shafts, 341 sheet metal bending, 290–291, 298–299 creating, 297–299 as enclosure, 290 feature tree, 296–297 features, 291–296 gauges, 290 materials, 289–290 purpose of, 289 rules in DFMXpress, 443 tutorials part creation via bending, 310–311

sheet metal creation, 306–307 sheet metal creation from solid body, 309–310 sheet metal drawing creation, 308–309 types of, 289 sheets in engineering drawings, 148–149 shelled solids, converting to sheet metal, 298 shells, [102](#page-22-0), [121](#page-41-0)[–122](#page-42-0) short shot (partial filling), 466 shots, 468 shrinkage, 468 shut-off surfaces, 472 simple tensile tests, 392–393 Simulation, 391 SimulationXpress, 391 single limits in tolerances, 346 sink marks, 466 sinker EDM, 439–441 sizes, types of, 340–341 sketch entities. *See* entities sketch planes, 15, 43–46 sketch relations, viewing/hiding, 38 sketch symbols, 9 sketch-based pattern creation example, 55–56 sketches construction geometry, 48 creating features, 15 curves in, 217 entities, copying, [116](#page-36-0)[–118](#page-38-0) parametric modeling, 40–42 relations, 51 status, 46–47 tutorials 3D curve creation with 3D sketches, 228–229 3D curve creation with projected sketches on curved faces, 231–232 viewing/hiding, 9 SLA (stereolithography apparatus), 419 .sldftp file format, 379 .sldlfp file format, 379 .sldprt file format, 379 slicing (layering), 415–416 slider block tutorial cross-section modeling approach, 87 features modeling approach, 88–89 slots creating, [121](#page-41-0)[–122](#page-42-0) milling, 457–459 SLS (selective laser sintering), 419 Smart Fasteners wizard, [122](#page-42-0)[–123](#page-43-0) snap to endpoint/midpoint, enabling/ disabling, 9, 54 society, design and, 321 solid ground curing (SGC), 419

solid models, 40 converting to sheet metal, 297, 309–310 mass properties calculation tutorial, 397–398 surfaces in, 252–253 SolidWorks API (application programming interface), [112](#page-32-0) CAM add-in software, 449–450 certification, 505–516 communication tools, 62 customizing, 11–13, 42 dimensions in, 142–144 drafting control options, 150 exporting files, 396 FEM/FEA modules, 391 FloXpress, 406–407 importing IGES and STEP files, 396–397 machining, 442–445 on MacOS, 6 modes exiting, 9 list of, 8 mold design, 472–473 operational overview, 8–12 productivity tools, 43 resources, 11–12 starting, 8 STL files, 417–418 sustainable design tools, 328–332 system requirements, 6 tolerance analysis, 364–367, 372–373 viewer version, 62 Sphera, 328 spindle speed, 433–436 spiral spring creation example, [120](#page-40-0)[–121](#page-41-0) spline parametric equation, 221–222 splines, 50 splitting curves, 224 spot light, 196 springs compression spring creation example, [119](#page-39-0)[–120](#page-40-0) spiral spring creation example, [120](#page-40-0)[–121](#page-41-0) spur gears, [103](#page-23-0)[–109](#page-29-0) squaring stock, 436 standard file formats, 378 standardizing tolerances, 348–353 start parts. *See* templates starting SolidWorks, 8 static linear analysis, 389, 403–404 statistical tolerance analysis, 363–364 statistical tolerancing, 354–355 steel washer redesign tutorial, 332–334 .step file format, 379 STEP files, importing, 396–397 stereolithography apparatus (SLA), 419

stethoscope model creation tutorial, 241–243 .stl file format, 379 STL files opening, 423–424 saving, 417–418 tutorials assembly prototype file creation, 422–423 part prototype file creation, 421–422 stock defined, 433 squaring, 436 stress testing, 391–396 stress-strain curve, 391–392 stretching entities, 58 Structural Member feature, 302, 303 subtraction (Boolean operation), 59 subtractive manufacturing, 412 subtractive modeling plan in drain plug tutorial, 91 support structure for rapid prototyping, 416–417 surface finish, 199 surface intersections tutorial, 268–269 surfaces curves and, 249 equations parametric equations, 254–255 plane parametric equation, 255–256 ruled surface parametric equation, 257–260 as free forms, 249 manipulation, 260 purpose of, 249–250 in solid modeling, 252–253 tutorials artistic bowl creation, 265–267 baseball hat creation, 273–277 basic surface creation, 261–264 computer mouse creation, 271–273 hair dryer creation, 277–279 oil container creation, 279–281 surface intersections, 268–269 tablespoon creation, 269–271 visualization, 264–265 types of, 250–252 visualization, 260 surface-to-surface intersection curve creation example, 258–260 Sustainability, 328–332 SustainabilityXpress, 328 sustainable design Declaration of Interdependence for a Sustainable Future, 323 defined, 320 guidelines for, 321–322 Hannover Principles, 322–323

impact metric, 325–326 LCA (life cycle assessment), 323–327 manufacturing process and, 441–442 purpose of, 319–320 society and, 321 SolidWorks Sustainability, 328–332 steel washer redesign tutorial, 332–334 steps in, 327–328 tools, 328 sustainable manufacturing, 319–320 sustainable waste, 319–320 sweeps, [101](#page-21-0) creating, [114](#page-34-0)[–116](#page-36-0) as surfaces, 251, 261–263 symmetric tolerances, 342 symmetry of parts, 38 synthetic curves, 218 synthetic surfaces, 249 system requirements for SolidWorks, 6

#### T

tablespoon creation tutorial, 269–271 tabs, 292, 293 tangent vectors, 219, 254 tapers, tolerancing, 347–348, 371–372 tapping tools, 431 targets in Boolean subtraction, 59 Task Pane (SolidWorks) moving, 10 viewing/hiding, 9 templates creating, 61 drawing templates, 148 editing, 12–13 tessellation (triangulation) defined, 414–415 STL files, 417–418 testing with rapid prototyping, 413 textures, 199, 200 thermal analysis tutorial, 405 thickening surfaces, 253 thread types, 431 threads, 471 .tif file format, 380 time-based motion studies, 385 tire and pin creation tutorial, 69–70 title blocks in engineering drawings, 149 filling, 153–154 tolerances in, 343 toggling radius/diameter display, 10 TolAnalyst module, 364–367, 372–373 tolerance accumulation, 353–354 tolerance analysis, 362–367 example, 364 methods of, 362

purpose of, 362 in SolidWorks, 364–367 tutorial, 372–373 tolerance notes, 343 tolerance synthesis, 362 tolerance zone, 341 tolerances. *See also* dimensions ASME tolerance rules, 343–346 datum targets, 359–360 geometric tolerances, 357–359 interpreting, 360–362 purpose of, 339–340 standardizing, 348–353 statistical tolerancing, 354–355 of STL files, 418 terminology, 340–343 true position, 356–357 tutorials conventional tolerance creation, 367–368 datum target definition, 370–371 geometric tolerance creation, 369–370 taper tolerances, 371–372 tolerance analysis, 372–373 types of, 340 tolerancing parts, 136, 150 tapers, 347–348, 371–372 tool offset, 447 tool splitting, 468 toolbars, placing, 10 tooling, 468 tooling cost, 470 tooling split, 472 toolpaths, 436–438, 449–450 tools in Boolean subtraction, 59 driving in NC machining, 446 injection molding machines, 464–465 machine tools, 428–430 for sustainable design, 328 top-down assembly modeling, 159–163 topology of parts, 40 torus creation example, [102](#page-22-0)[–103](#page-23-0) transforming entities, 58 features, 58–59 translating entities, 58 features, 58–59 files, 380–381 transparency of models, 201 tutorials, 205–206 triangulation (tessellation) defined, 414–415 STL files, 417–418 Trim/Extend feature, 302–303

trimming entities, 58 true length dimensions, 139 true position, 356–357 turning, 438, 442 tutorials for analysis tools flow simulation, 406–407 mass properties calculations, 397–398 motion analysis, 398–403 static linear analysis, 403–404 thermal analysis, 405 assembly models ball screw creation, 173–174 cam and follower creation, 167–168 creating, 29–31 design table creation, 179–180 gear mates, 169–171 interference and collision detection, 178 motion study creation, 176–177 part creation in context, 180–182 rack and pinion creation, 171–173 universal joint motion, 174–176 working hinge creation, 168–169 background and scene application, 203–204 bolt creation, [123](#page-43-0)[–125](#page-45-0) bracket creation, 66–67 camera-based animation creation, 210–212 cameras in scenes, 206–207 caster assembly creation, 70–72 coil spring creation, 63–65 compression spring creation, [119](#page-39-0)[–120](#page-40-0) for curves 2D curve creation with explicit equation, 224 2D curve creation with parametric equation, 225 3D curve creation with 3D points, 227–228 3D curve creation with 3D sketches, 228–229 3D curve creation with composite curves, 229–230 3D curve creation with parametric equation, 225–226 3D curve creation with projected curves, 232–241 3D curve creation with projected sketches on curved faces, 231–232 stethoscope model creation, 241–243 data exchange exporting SolidWorks files, 396 importing IGES and STEP files, 396–397 design intent design specifications, 91–93 mating conditions, 93–94 three modeling plans, 89–91

two modeling plans, 86–89 engineering drawings annotation insertion, 153 assembly drawing creation with bill of materials, 154–155 creating, 28–29 model-drawing associativity, 155 title block filling, 153–154 view creation, 152–153 feature creation, [121](#page-41-0)[–122](#page-42-0) flap creation, 22–23 hole wizard usage, [118](#page-38-0)[–119](#page-39-0) for injection molding block mold creation, 473–477 Easter egg mold creation, 484–486 hemisphere mold creation, 481–484 mold drawing creation, 487 sandbox mold creation, 477–480 lighting in scenes, 204–205 loft feature creation, [116](#page-36-0)[–118](#page-38-0) for machining drilling holes, 450–452 face milling, 452–455 pocket milling, 455–457 slot milling, 457–459 materials and transparency, 205–206 motion study creation, 207–210 mount plate creation, 65–66 object color application, 202–203 pillow block creation, 25–27 pin and bushing bearing creation, 24 for rapid prototyping (RP) assembly prototype file creation, 422–423 opening STL files, 423–424 part prototype file creation, 421–422 for sheet metal part creation via bending, 310–311 sheet metal creation, 306–307 sheet metal creation from solid body, 309–310 sheet metal drawing creation, 308–309 Smart Fasteners wizard usage, [122](#page-42-0)[–123](#page-43-0) spiral spring creation, [120](#page-40-0)[–121](#page-41-0) steel washer redesign, 332–334 for surfaces artistic bowl creation, 265–267 baseball hat creation, 273–277 basic surface creation, 261–264 computer mouse creation, 271–273 hair dryer creation, 277–279 oil container creation, 279–281 surface intersections, 268–269 tablespoon creation, 269–271 visualization, 264–265 sweep feature creation, [114](#page-34-0)[–116](#page-36-0) tire and pin creation, 69–70

for tolerances conventional tolerance creation, 367–368 datum target definition, 370–371 geometric tolerance creation, 369–370 taper tolerances, 371–372 tolerance analysis, 372–373 for weldments weldment creation, 311–313 weldment drawing creation, 313–315 wheel creation, 67–68 twist vectors, 254

#### U

under defined sketches, 46 undercuts, 470, 471 undo symbol, 9 unfolding sheet metal, 295 uniaxial stress tests, 392–393 unilateral tolerances, 341–342 union (Boolean operation), 59 universal joint motion assembly tutorial, 174–176

#### V

validating file translation, 380–381 VB (Visual Basic), [112](#page-32-0) .vda file format, 379 venting, 470 verification with rapid prototyping, 413 vertices (vertex), 40 viewing multiple parts, 10 parts, 10, 61 sketch relations, 38 sketches, 9 Task Pane (SolidWorks), 9 without SolidWorks software, 62 views creating, 152–153 exploded, 164–165 types of, 146–148 virtualization software on MacOS, 6 Visual Basic (VB), [112](#page-32-0) visualization animations, types of, 201–202 with prototyping, 412–413 purpose of, 195 rendering appearance and transparency, 201 background, 201 cameras, 201 complexity of, 195–196 decals, 198–199 lighting, 196–198

materials, 199–200 models, 197–198 purpose of, 195 resolution, 195 scenes, 196 textures, 199 of surfaces, 260, 264–265 voids, 467 Von Mises stress, 391–396

#### W

warpage, 467 water eutrophication, 326 water footprint, 326 WCS (working coordinate system), 43–44 Weld Bead feature, 302–303, 304 weld joints inspecting, 300 types of, 301 weld lines, 467 weld symbols, 305–306 welding equipment, 300 processes, 299–300 purpose of, 299 weldments creating, 299–301 defects in, 300 feature tree, 301–302 features, 301–304 tutorials weldment creation, 311–313 weldment drawing creation, 313–315 weld symbols, 305–306 wet machining, 430 wheel creation tutorial, 67–68 wire EDM, 439–441 working coordinate system (WCS), 43–44 working hinge assembly creation tutorial, 168–169 worst-case tolerance analysis, 362–363 .wrl file format, 379

#### $\mathbf x$

.x\_b file format, 379 .x\_t file format, 379 .xaml file format, 380

#### Z

zero-radius programming, 446 zooming parts, 10